**64, SPECTRUM** 

 $\mathbf{g}$ 

3 M

**AMSTRAD CPC** 

# 3D CONSTRUCTION **FRANÇAIS**

MARK

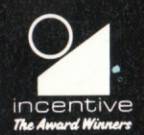

# uU LUIIJ <u>INU</u>LIUII lill C64, SPECTRUM & AMSTRAD CPC

### CONTENU

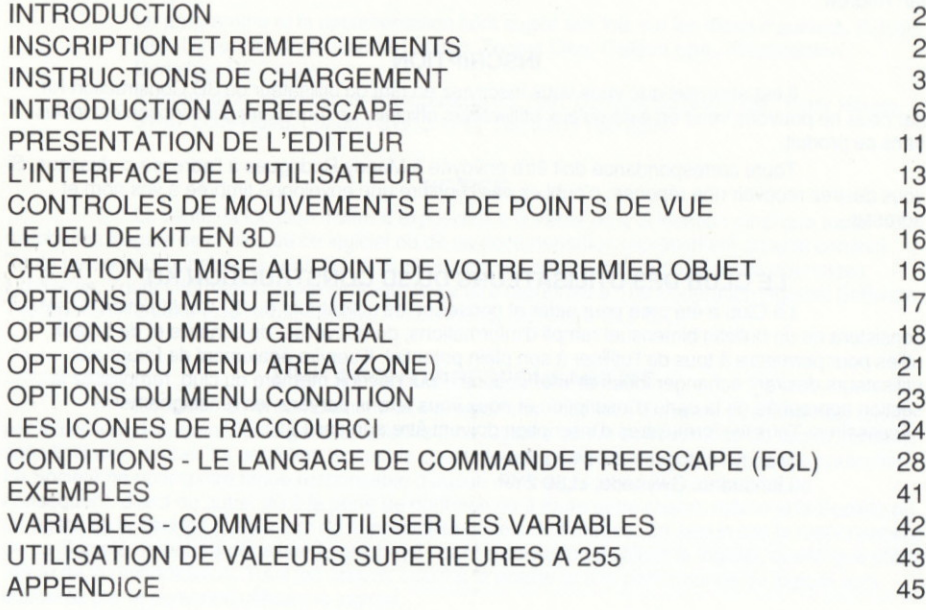

 $\overline{1}$ 

### **INTRODUCTION**

Bienvenue au 3D Construction Kit. On nous avait souvenl demandé quand un créateur FREESCAPE serait créé. Eh bien le voici. En pure création, il représente un total de quatre années et demie et il faut y ajouter encore plusieurs années pour avoir une idée du temps total qu'il a fallu pour en arriver au résultat final.

Le programme utilise une version perfectionnée du Système 3D Freescape et vous permet de concevoir et de créer vos propres Mondes Virtuels en 30. ll pourrait s'agir de votre salon, de votre bureau, de la maison idéale ou même d'une station spatiale.

Vous pourrez ensuite marcher ou voler dans I'environnement tridimensionnel comme si vous y étiez vraiment. Vous pourez regarder autour de vous, vers le haut, vers le bas, avancer, reculer, entrer dans les bâtiments et vous pourrez même effectuer des interactions avec des objets mobiles ou animés. Les caractéristiques d'un véritable jeu d'action et d'aventure y figurent également: il suffit d'y ajouter un peu d'imagination...

Surtout, amusez-vous à créer, à expérimenter, à colorer et à iouer en 3D. Vous perdrez vite toute notion du tenps!

J'espère que vous aurez autant de plaisir à utiliser le 3D Construction Kit que nous en avons eu à le créer.

Amusez-vous bien

Lar Andrew

lan Andrew

### **INSCRIPTION**

Il est essentiel que vous vous inscriviez en tant qu'utilisateur du 3D Construction Kit, car nous ne pouvons venir en aide qu'aux utilisateurs officiels. Le formulaire d'inscription est inclus dans ce produit.

Toute correspondance doit être envoyée à Mandy Rodrigues à l'adresse ci-dessous. Si vous désirez recevoir une réponse, n'oubliez pas d'inclure une enveloppe timbrée à vos nom et adresse.

### LE CLUB DES UTILISATEUFS DU 3D CONSTRUCTION KIT

Le Club a été créé pour aider et consejller les utilisateurs du 3D Construction Kit et consistera en un bulletin bimensuel rempli d'informations, de nouvelles, de conseils et de tuyaux utjles pour permettre à tous de l'utiliser à son plein potentiel. ll servira également de torum aux utilisateurs désirant échanger idées et informations. Pour devenir membre du club, remplissez la section appropriée de la carte d'inscription et nous vous ferons parvenir les renseignements nécessaires. Tous les formulaires d'inscription doivent être adressés à:

> Mandy Rodrigues, 67 Lloyd Street Llandudno. Gwvnedd. LL30 2YP

 $\overline{c}$ 

### **REMERCIEMENTS**

Produit et concu par: Equipe de création:

Programmé par: SPECTRUM/AMSTRAD/C64 Jeu de Kit et graphismes de présentation Autre programmation: Développement Freescape: Manuel par: Typographie:

Autres contributions:

lan Andrew lan Andrew Paul Gregory **Eugene Messina Kevin Parker** Kevin Parker Messina Sean Ellis Chris Andrew **Mandy Rodrigues** Words & Pictures Limited **Andy Tait Helen Andrew Anita Bradley** Ursula Taylor Domark Software

Nous remercions également :

**THIM NOTE**® est une marque déposée d'Incentive Software.

Le programme et la documentation sont sujets aux lois sur les droits d'auteurs. © 1991 New Dimension International Limited, Zephyr One, Calleva park, Aldermaston, Berkshire RG7 4QW.

Présentation, instructions et emballage (c) 1991 Domark Software Ltd., Ferry House, 51-57 Lacy Road, London SW15 1PR. Tél: (081) 780 2224.

### **NOTICE**

La vente, la location, l'offre d'exposition à la vente ou à la location ainsi que toute distribution illégale de copies de ce logiciel ou de sa documentation représentent un acte criminel. Toute personne coupable de l'une ou de plusieurs de ces offenses sera passible de poursuites judiciaires. Toute information sur le piratage devra être rapportée à The Federation Against Software Theft (FAST), 2 Lake End Court, Taplow, Maidenhead, Berkshire SL6 0JQ.

### **LIMITATION DE RESPONSABILITE**

En raison de la complexité de ce programme, Incentive Software ("La Société") rejette par le présent document, toute garantie relative à ce logiciel, qu'elle soit expresse ou tacite, incluant, sans limitation, toutes les garanties tacites de qualité loyale et marchande pour un usage particulier. La Société ne pourra être tenue responsable d'aucun dommage particulier, accidentel ou conséquent, direct ou autre, dû à la perte de données ou à toute autre raison, même si la Société ou un agent de la Société a été averti de la possibilité de tels dommages. En aucun cas la responsabilité de La Société ne pourra dépasser le prix payé pour l'autorisation d'utiliser le logiciel, quelle que soit la forme de la revendication. Tous les risques quant à la qualité et à la performance du logiciel sont encourus par la personne utilisant le logiciel.

### **MODE DE CHARGEMENT**

### **AMSTRAD CPC**

Cassette - modèles 64K CPC (CPC 464, CPC 464, CPC 664 avec magnétophone à cassettes).

### **CHARGEMENT DE L'EDITEUR D'ENVIRONNEMENT**

Insérez la Cassette 1, Face 1 vers le haut et rembobinez.

Pour les machines avec Lecteurs de Disquettes, tapez 'Itape' suivi de <return> (le caractère 'l' est obtenu en appuyant sur les touches Shift et '@' en même temps.)

Tapez 'RUN' suivi de <return> et suivez les instructions qui apparaissent sur l'écran.

### **CHARGEMENT DE L'EDITEUR DE CONDITION**

Insérez la Cassette 1. Face 2 vers le haut et rembobinez.

Pour les machines avec Lecteurs de Disquettes, tapez 'Itape' suivi de <return> (le caractère 'l' est obtenu en appuvant sur les touches Shift et '@' en même temps.)

Tapez 'RUN' suivi de <return> et suivez les instructions qui apparaissent sur l'écran.

### **CHARGEMENT DU COMPILATEUR FREESCAPE**

Insérez la Cassette 2. Face 2 vers le haut et rembobinez.

Pour les machines avec Lecteurs de Disquettes, tapez 'Itape' suivi de <return> (le caractère 'l' est obtenu en appuyant sur les touches Shift et '@' en même temps.)

Tapez 'RUN" compiler" (sans espace) suivi de <return> et suivez les instructions qui apparaissent sur l'écran.

REMARQUE: LE COMPILATEUR METTRA UN CERTAIN TEMPS À SE CHARGER ÉTANT DONNÉ QUE PLUSIEURS FICHIERS DE DONNÉES SE TROUVENT SUR CETTE FACE.

### **CASSETTE - MODELES 128K CPC**

### **CHARGEMENT DU 3D CONSTRUCTION KIT 128K**

Insérez la Cassette 2, Face 1 vers le haut et rembobinez.

Pour les machines avec Lecteurs de Disquettes, tapez '(tape' suivi de <return> (le caractère 'l' est obtenu en appuyant sur les touches Shift et '@' en même temps.)

Tapez 'RUN' suivi de <return> et suivez les instructions qui apparaissent sur l'écran.

### **CHARGEMENT DU COMPILATEUR FREESCAPE**

Suivez les instructions de chargement du compilateur pour modèles 64k.

### **AMSTRAD DISQUETTE**

Insérez la disquette Face 1 vers le haut. Tapez 'run"disc" suivi de <return> et suivez les instructions qui apparaissent sur l'écran.

### **FICHIERS DE DONNÉES:**

Pour sauvegarder vos mondes en 3D sur disquette, vous devrez formater une disquette de données vierge en utilisant le dispositif de formatage fourni.

N.B. NE FORMATEZ PAS VOTRE DISQUETTE DE KIT DE CONSTRUCTION

Formatez une disquette en suivant le procédé normal si vous voulez sauvegarder un ensemble de données autonome à partir du compilateur.

Exemples de fichiers de données - 'le jeu 3DKit' et les graphismes de bordures se

trouvent sur la Face 2 de la disquette. Vérifiez que cette face est vers le haut quand vous insérez la disquette pour charger les exemples de données dans le Construction Kit.

### **SPECTRUM**

Cassette - modèles 48K

### CHARGEMENT DE L'EDITEUR D'ENVIRONNEMENT

lnsérez la Cassette 1, Face 1 vers le haut et rembobinez. Tapez load"" (sans espaces) suivi de <return> et appuyez sur la touche PLAY du magnétophone.

### CHARGEMENT DE L'EDITEUR DE CONDITION

Insérez la Cassette 1, Face 2 vers le haut et rembobinez. Tapez load"" (sans espaces) suivi de <return> et appuyez sur la touche PLAY du magnétophone.

### CHARGEMENT DU COMPILATEUR FREESCAPE

Insérez la Cassette 2, Face 2 vers le haut et rembobinez. Tapez load"" (sans espaces) suivi de <return> et appuyez sur la touche PLAY du magnétophone.

Remarque: Le compilateur mettra un certain temps à se charger étant donné que plusieurs fichiers de données se trouvent sur cette face.

### CASSETTE - MODELES 128K

### CHARGEMENT DU 3D COSNTRUCTION KIT 128K

Insérez la Cassette 2, Face 1 vers le haut et rembobinez. Utilisez l'option de chargeur (loader) (voir le manuel Spectrum) et appuyez sur la touche PLAY du magnétophone.

### CHARGÊMENT DU COMPILATEUR FREESCAPE

Suivez les instructions de chargement du compilateur pour les modèles 48K.

### SPECTRUM +3 DISQUETTE

Insérez la disquette, Face 1 vers le haut et utilisez l'option de chargeur (loader) (voir le manuel Spectrum). Suivez les instructions qui apparaissent sur l'écran.

### FICHIERS DE DONNÉES:

Pour sauvegarder vos mondes en 3D sur disquette, vous devrez formater une disquette de données vierge en utilisant le dispositif de formatage fourni.

### N.B. NE FORMATEZ PAS VOTRE DISQUETTE DE KIT DE CONSTRUCTION

Formatez une disquette en suivant le procédé normal si vous voulez sauvegarder un ensemble do données autonome à partir du compilateur.

Exemples de fichiers de données - 'le jeu 3DKil' et les græhismes de bordures se trouvent sur la Face 2 de la disquette. Vérifiez que cette face est vers le haut quand vous insérez la disquette pour charger les exemples de données dans le Construction Kit.

REMARQUE: Quand vous chargez un éditeur, un écran apparaît vous demandant de sélectionner I'une des options suivantes:

- 1. Joystick Sinclair
- 2. Touches de curseur {0=tir)
- 3. Joystick Kempson

L'option des touches de curseur imite un joystick et la touche 0 imite le bouton de tir du

joystick.

### COMMODORE 64

Les utilisateurs de Commodore 128 doivent se mettre en mode C64 avant de charger (voir manuel)

### **CASSETTE**

### CHARGEMENT DE L'EDITEUR D'ENVIRONNEMENT

Insérez la Cassette 1, Face 1 vers le haut et rembobinez. Appuyez sur SHIFT et RUN-STOP en même temps et appuyez ensuite sur la touche PLAY du magnétophone.

### CHAFGEMENT DE L'EDITEUR DE CONDITION

Insérez la Cassette 1, Face 1 vers le haut et rembobinez. Appuyez sur SHIFT et RUN-STOP en même temps et appuyez ensuite sur la touche PLAY du magnétophone.

### CHARGEMENT DU COMPILATEUR FREESCAPE

Insérez la Cassette 2, Face 2 vers le haut et rembobinez. Appuyez sur SHIFT et RUN-SIOP en même temps et appuyez ensuite sur la touche PLAY du magnétophone.

### COMMODORE OISOUETTE

Insérez la disquette avec l'étiquette vers le haut et tapez LOAD":\*",8,1 suivi de <return> (voir le manuel Commodore). Suivez les instructions qui apparaissent sur l'écran.

### FICHIERS OE DONNEES:

Vérifiez que vous avez des disquettes vierges formatées à portée de la main pour sauvegarder vos données. NE FORMATEZ PAS VOTRE DISQUETTE DE PROGRAMME ET NE SAUVEGARDEZ RIEN SUR CETTE MEME DISQUETTE!

### INTFODUCTION A FREESCAPE

Le 3D CONSTRUCTION KIT utilise une version améliorée du système FREESCAPE (R). Le système vous permet de représenter un monde virtuel mobile et capable d'interaction. Ce monde est représenté en trois dimensions, X, Y et Z.

X est l'équivalent de gauche et droite

Y est l'équivalent de haut et bas

Z est l'équivalent de près et loin.

Vous vous déplacez dans le monde en utilisant les icônes situées dans léditeur (voir sections suivantes), ou en utilisant les touches dont la liste figure dans l'appendice. L'action peut être accélérée en appuyant sur la touche CONTROL pour l'Amstrad ou le Commodore, ou sur SYMBOL SHIFT pour le Spectrum, tout en bougeant ou en tournant.

### ZONES (AREAS)

Le monde est divisé en régions ou "ZONES" (AREAS). Chaque zone ressemble à une case et a une taille fixe de 8192 (X) \* 4096 (Y) \* 8192 (Z) unités. Ces unités sont une forme arbitraire de mesure et pourrait facilement être considérées comme des millimètres, des centimètres ou des mètres. Une unité est la distance la plus courte sur laquelle vous pouvez vous déplacer.

### xYz

Une co-ordonnée X=0 Y=0 Z=0 (Vue: 0000,0000,0000) représente le coin le plus proche en bas à gauche d'une zone.

Le monde est vu à partir d'un seul point de vue qui occupe une unité, en regardant dans plusieurs directions. La direction est représentée par trois angles:

La rotation X représente un point de vue vers le haut ou vers le bas (inclinaison) La rotation Y représente un point de vue vers la gauche ou la droite (lacet) La rotation Z représente un point de vue latéral (inclinaison de la tête)(roulis)

Ces rotations sont mesurées en degrés et 360 degrés signifient que vous avez effectué un cercle complet. Les rotations sont limitées à des pas multiples de 5.

Les rotations X=0 Y=0 Z=0 (ROT: 000,000,000) signifient que vous regardez droit devant vous. Un changement de rotation Y de 180 (ROT:000,180,000) en effectuant un demi-tour, signifie que vous regardez droit derrière vous.

Un changement de rotalion X de 90 (ROT: 090,000,000) signifie que vous regardez tout doit vers le bas. Une rotation X de 270 (ROT: 270,000,000) signilie que vous regardez tout droit vers le haut.

Il peut y avoir jusqu'à 254 zones définies par l'utilisateur. Une ZONE peut être utilisée pour représenter une pièce dans une maison ou une région "en plein air". Vous ne pouvez pas vous déplacer au-delà des limites de la zone.

Il n'y a pas de rapport géographique entre les ZONES, mais elles sont reliées par des ENTBEES (ENTRANCES). Une ENTREE a une position et une direclion de vue. L'utilisateur peut alors être placé à une position d'ENTREE dans une ZONE précise par un déclencheur (à savoir;en marchant vers une porte. Ceci pourrait en fait "déplacer" la personne en train de "voir" d'un hall (une ZONE) à une salle (une autre ZONE).

### **OBJETS**

Les objets peuvent être mis dans une zone pour faire un environnement. Il s'agit de formes solides et, en tant que telles, il est impossible de les traverser quand vous vous déplacez. Les objets peuvent avoir des tailles diverses dans les directions X, Y et Z. La position et la taille des objets sont mesurées selon un système de coordonnées différent de celui du monde en 3D.

Une unité en coordonnées d'Objet équivaut à 64 unités dans le système du monde en 3D. Les objets doivent être placés à des limites de 64 unités de monde (à savoir, il n'est pas possible de mettre un objet à la co-ordonnée 32 en unités de monde.)

ll y a plusieurs types élémenlarres d'objets ("PRlMlTlFS") dont les tailles peuvent être modifiées et combinées pour créer des objets plus grands et plus compliqués tels que des bâtiments, des arbres etc.

Cases tridimensionnelles dont les côtés peuvent être étirés el rétrécis dans 3 directions

Les objets primitifs comprennent des:

### CUBOIDES

 $(X, Y et Z)$ 

### **PYRAMIDES**

Les pyramides FBEESCAPE sont semblables aux pyramides conventionnelles à la différence qu'elles sont tronquées au sommet. (Elles sont, à l'origine, plates au sommet). Comme les cubes, les pyramides FREESCAPE, peuvent être étirées ou rétrécies dans 3 directions. Leurs côtés peuvent également être enfoncés pour former une vraie pyramide ou repoussés vers l'extérieur pour former un cuboïde. Les pyramides peuvent être tournées pour que la base soit sur l'un de ses six côtés.

### **RECTANGLES**

Des cases plates (2 dimensions) dont les côtés peuvent être étirés et rétrécis dans trois directions à tout moment.

### **LIGNES**

Deux points reliés dans un espace 3D forment une ligne. Ces deux points peuvent être déplacés dans trois directions.

### **TRIANGLES**

Trois points dans un espace 3D torment un triangle. Ces points peuvent être déplacés dans trois directions.

### **QUADRILATERES**

Quatre points dans un espace 3D forment un quadrilatère. Il peut ne pas être rectangulaire. Ces points peuvent être déplacés dans trois directions.

### PENTAGONES

Comme les triangles mais avec cinq points.

### **HEXAGONES**

Comme les triangles mais avec six points.

### **DETECTEURS**

Un seul point 3D qui peut être déplacé dans trois directions. Les détecteurs sont capables de détecter votre orésence à une certaine distance et même de vous tirer dessusl lls sont décrits olus loin olus en détails.

Les objets, tels que les pyramides et les triangles, qui n'occupent pas la totalité de I'espace d'un cube, agissent cependant comme des cubes pleins quand ils se déplacent dans le monde 3D. Par exemple, il n'est pas possible de se tenir sur le côté d'une pyramide. Ce cube est appelé CUBE DE LIMITATION de l'objet (BOUNDING CUBE).

Quand vous modifiez des points à l'intérieur de l'un de ces obiets, les points sont enregistrés en tant que fraction de la taille totale de l'objet. Cette fraction est représentée par un nombre entre 0 et 63, 0 signifiant que le point est sur un côté (minimum) du cube et 63 signifiant qu'il est sur le côté opposé (maximum). Chaque point a une échelle dittérente dans chacune des trois directions (X, Y et Z) pour montrer sa position avec le CUBE DE LIMITATION de l'objet.

Par exemple: pour faire une pyramide avec le sommet (la pointe) au milieu de la lace du CUBE DE LIMITATION, le sommet doit avoir des valeurs X et Z de 32 et une valeur Y de 63.

### **ATTRIBUTS D'OBJETS**

Les objets existent en trois états: VISIBLE, INVISIBLE OU DESTROYED (DETRUIT).

### **VISIBLE:**

L'objet est présent dans le monde en tant que torme solide.

### INVISIBLE:

L'objet n'est pas présent dans le monde mais peut y être amené en le rendant visible.

### **DESTROYED (DETRUIT)**

Une fois qu'un objet est détruit il est invisible et ne peut peut plus être rendu visible (jusqu'à ce que le monde soit réinitialisé)

### COULEURS D'OBJETS (NUANCES)

Chaque côté d'un objet est d'une nuance ditférente. Une nuance est faite d'un mélange des couleurs disponibles avec l'ordinateur utilisé.

La première nuance (numéro 0) a une particularité en cela qu'elle ne peut pas être peinte. Elle peut être utilisée pour améliorer la vitesse de tracé du monde 3D quand elle est utilisée sur les faces d'un objet qui ne sont jamais vues, telles que le dessous d'une maison ou le revers d'une porte placée contre un mur.

En peignant tous les côtés d'un objet avec la nuance 0, il est possible d'obtenir un objet qui ne peut pas être vu mais qui est solide et au travers duquel il est impossible de passer. Remarque: Dans ce cas, l'attribut de l'objet sera réglé sur VISIBLE bien que l'objet ne puisse pas être vu. Ceci peut être utilisé pour produire des barrières invisibles ou des déclencheurs invisibles sur les sols.

### **GLOBAUX**

De façon à économiser de la mémoire, les objets communs peuvent être enregistrés dans une zone réservée appelée GLOBALS AREA (ZONE DE GLOBAUX) (ZONE 255). Ces objets peuvent être placés dans n'importe quelle zone en utilisant l'option GLOBAL de l'éditeur. Par exemple:

Un sol reproduit dans d'autres zones peut être défini une fois comme objet dans la ZONE DE GLOBAUX et apparaître dans chaque zone ayant le même sol.

Un objet utilisé globalement apparaît toujours aux mêmes coordonnées de position. Donc, un arbre défini au coin de la ZONE DE GLOBAUX ne peut apparaître qu'à ce même coin dans les autres ZONES.

### **INTERACTION AVEC LES OBJETS**

Les événements et les réactions peuvent être causés par interaction avec les objets au sein de l'environnement. Il est possible de déclencher la réaction d'un objet quand il est abattu. quand il est activé (touché/enfoncé/manipulé), quand il est victime d'une collision ou quand on lui marche dessus.

Pour tirer sur un objet ou pour l'activer, un mode de "cible" doit être sélectionné (en appuyant sur la barre d'espacement). Une mire apparaît et est contrôlée en utilisant les mouvements de touches ou de joystick habituels. Après avoir visé un objet, vous pouvez lui tirer dessus en appuyant sur le bouton de tir ou sur la touche 0. Pour activer un objet visé, appuyez sur la touche "A". Un objet ne peut cependant être activé que s'il est dans les limites d'une distance prédéterminée appelée ACTIVE RANGE (PORTEE DE MISE EN ACTIVITE)

### **SENSORS (DETECTEURS)**

Un SENSOR est un objet spécial qui détecte votre présence si vous vous trouvez à une certaine distance. Ceci permet des réactions quand vous approchez d'un objet. Un Détecteur peut également être réglé de façon à réagir en vous tirant dessus à une vitesse donnée.

### **CONDITIONS - LE LANGAGE DE COMMANDE FREESCAPE (FCL)**

De façon à permettre l'interaction avec les objets, les vérifications et les actions doivent être définis sous la forme de courts programmes appelés CONDITIONS.

Les CONDITIONS sont écrites en utilisant des instructions qui forment le LANGAGE DE COMMANDE FREESCAPE (FCL). FCL contient un ensemble de commandes très simple mais puissant qui vous permet de manipuler et de réagir à n'importe quelle situation.

Il y a également une banque de mémoire dont l'utilisateur peut se servir pour enregistrer et visionner des informations sur l'environnement et les événements. Chaque cellule de mémoire est appelée VARIABLE. Une VARIABLE peut enregistrer une valeur entre 0 et 255. Il y a 128 cellules de mémoire numérotées de 0 à 127. Les 112 (0-111) premières sont destinées à l'enregistrement par l'utilisateur, tandis que les 16 (112-127) dernières sont utilisées par le système mais peuvent, au besoin, être visionnées et modifiées.

Les diverses catégories d'instructions du FCL sont les suivantes:

### MANIPULATION DE VARIABLE

Cette série d'instructions agit sur les valeurs enregistrées dans les cellules de mémoire VARIABLES. Elles comprennenl les commandes d'addition et de soustraction de valeurs à partir de VARIABLES, les comparaisons de valeurs et le réglage d'une valeur.

### MANIPULATION D'OBJET

Cette série d'instructions peut modifier les attributs d'un objet précisé. Elle comprend les instructions de rendre visible, de rendre invisible, de détruire et d'échanger la visibilité d'objets.

### COMMANDES DE VEHICULE

Cette série d'instructions affecte la catégorie de mouvement que vous utilisez dans l'environnement. Elles vous permettent de ramper, de marcher, de courir et de voler. Il y a également une commande pour mettre I'utilisateur à une ENTRANCE (ENTREE) précise dans une AREA (ZONE) précise.

### INSTRUCTIONS CONDITIONNELLES

Cette série d'instructions permet l'exécution de sections de programmes en fonclion du résultat de telle ou telle interruption: s'il y a tir sur un objet, collision avec un objet, si un SENSOR a senti votre présence etc.

### COMMANDES DIVERSES

Cette série d'instructions comprend des fonctions telles que l'impression de messages textuels, le réglage des couleurs, le réglage des sons et le réglage du TIMER. Le TIMER est un dispositif qui peut être réglé pour déclencher une série de conditions à des intervalles définis.

Les CONDITION ROUTINES (BOUTINES DE CONDITION) (les courts programmes écrits en FCL) sont enregistrées sous la forme de listes. Chaque liste a un numéro d'identification. ll y a trois types de groupes de listes conditionnelles:

> **GENERAL CONDITIONS** LOCAL CONDITIONS **PROCEDURES**

### **GENERAL CONDITIONS (CONDITIONS GENERALES)**

ll s'agit d'une série de listes conditionnelles (programmes) qui sont exécutées tout le temps. Les conditions utilisées sous cette forme sont utiles pour chercher les situations de "Fin de Jeu", pour maintenir des compteurs, et pour surveiller, de îaçon générale, l'ensemble de l'environnement. La première CONDITION de cette série n'est exécutée que quand l'environnement est réinitialisé. Ceci vous permet d'initialiser toutes les variables ou les événements au début.

### LOCAL CONDITIONS (CONDITIONS LOCALES)

ll s'agit d'une série de listes conditionnelles qui sont également exécutées tout ie temps. Toutefois, il y a une série de conditions locales pour chaque ZONE. Seule la série de conditions associée avec la zone actuelle sera exécutée. Les conditions locales sont utiles pour empêcher et pour agir sur les collisions avec des objets dans la zone actuelle, pour manipuier des détecteurs ou pour tout ce qui peut avoir lieu dans une zone particulière.

### **PROCEDURES**

ll s'agit d'une série spéciale de listes conditionnelles qui ne peuvent être exéculées qu'à la demande d'une autre condition. Elles sont surtout utilisées pour remplacer des fonctions utilisées fréquemment par des conditions qui ne sont écrites qu'une fois, effectuant ainsi une économie de mémoire. Elles peuvent également être utilisées pour rallonger une liste de conditions si une condition dépasse le nombre maximum de lignes autorisées.

### INSTRUMENTS

Un instrument est un dispositit qui alfiche des inlormations pour I'utilisateur. Les TEST ou dans un environnement autonome. Il y a deux catégories d'instruments: BARS (BARRES) et NUMERICAL (NUMERIQUE).

Les instruments BARRES sont utilisés pour afficher la valeur contenue dans une variable sous la forme d'une barre d'une longueur en pixels (points) égale à cette valeur. Elles sont toujours de la largeur d'un caractère et peuvent être soit horizontales, soit verticales.

Les instruments NUMERIQUES sont utilisés pour afficher la valeur contenue dans une variable sous la forme d'un nombre décimal. Ils peuvent être réglés de façon à afficher sur une longueur de 1 à 5 chiffres. Pour l'affichage de quatre ou cinq chiffres, deux variables sont utilisées pour contenir la valeur (voir section sur "COMMENT UTILISER LES VARIABLES" et "ENCORE A PROPOS DES VARIABLES" dans le manuel).

### MESSAGES

Les messages sont un moyen de communiquer avec l'utilisateur en imprimant un texte sur l'écran. Ils ne sont visibles que sur l'écran TEST ou dans un environnement "autonome". Les messages sont enregistrés sur une liste. Chaque élément de cette liste est une ligne de texte. Chaque message peut être imprimé sur l'écran en se référant à son numéro de message et à la position à laquelle il devrait être placé. Ceci permet aux messages fréquemment utilisés de n'être enregistrés qu'une fois.

### LIMITES DE FREESCAPE

Etant donné que FREESCAPE utilise des algorythmes mathématiques extrêmement compliqués pour représenter le monde 3D sur un écran 2D, il y a quelques limites élémentaires à ce que vous pouvez faire:

Les objets ne devraient pas se chevaucher. Le cube de limitation d'un objet ne devrait pas occuper le même espace 3D qu'un autre. Ceci est tout particulièrement vrai quand des objets globaux ou des objets qui sont rendus visibles chevauchent des objets normaux.

Le nombre d'obiets visibles dans une ZONE est limité en raison des restrictions de mémoire. Les objets ne pouvant pas être visibles ne sont pas représentés. Le nombre maximum d'objets dépend de l'ordinateur que vous utilisez.

### LES PROGRAMMES 3D KIT

Avec les machines 48K/64K telles que le Spectrum 48K, CPC464, CPC664, CPC464+ ou le Commodore 64. le Kit est divisé en trois programmes:

### L'EDITEUB D'ENVIRONNEMENT

Il vous permet de modifier les Objets, les Zones, les Entrées et les Couleurs.

### L'EDITEUR DE CONDITION

Il vous permet de modifier les Conditions, les Instruments, les Messages et de tester le monde sans l'écran d'Editeur.

### LE COMPILATEUR FREESCAPE

Il vous permet de combiner votre monde 3D avec votre propre bordure pour créer un programme autonome qui peut être utilisé sans le Kit.

Vous pouvez charger et sauvegarder des données dans et à partir de chaque programme pour créer un monde complet.

Avec les machines 128K telles que le Spectrum 128K, +2, +2A, +3, CpC6i2B ou

CPC6128+ (à l'exception du Commodore 128), l'Editeur d'Environnement et l'Editeur de Condition sont combinés et il y a plus de mémoire pour créer de plus grands mondes.

### PRESÉNTATION DE L'EDITEUR

L'Ecran Principal (voir illustration 1) est divisé en cinq zones principales

1. La BARRE DE MENU (MENU BAB) atfichant une liste de Menus et la quantité de mémoire disponible.

2. La FENETRE DE VUE (VIEW WINDOW) qui atliche normalement une vue de votre monde en 3D.

3. La LIGNE DE STATUT (STATUS LINE) quivous donne quelques intormations utiles telles que votre statut dans le monde 3D.

4. Les ICONES FREESCAPE qui vous permettent de vous déplacer dans le monde.

5. D'AUTRES ICONES (elles changent en fonction de ce que vous êtes en train de faire).

Le 3D Construction Kit est conçu pour être facile à utiliser grâce à des icônes et à des menus déroulants permettant à I'utilisateur de comprendre l'environnement rapidement.

Les fonctions de l'Editeur peuvent être sélectionnées de deux façons:

1. Les ICONES sont des petites cases contenant soit des images soit du texte indiquant la fonction de I'icône.

2. Les MENUS contiennent des listes de fonctions pouvant être sélectionnées.

L'écran Principal apparaît lors du chargement du programme (Illustration 1.)

Un curseur en forme de case aoparaît sur l'une des icônes au centre de l'écran. Ce curseur met en évidence l'icône actuellement sélectionnée. En poussant le joystick vers le haut, vers le bas, à gauche ou à droite, vous pouvez déplacer le curseur sur l'écran et le faire passer d'une icône à I'autre. Vous activez I'icône en appuyant sur le bouton de tirdu ioystick. Par exemple: si le curseur se trouve sur l'icône MODE, vous changerez de mode. En mettant le curseur au-dessus de la rangée supérieure d'icônes, vous activez la BARRE DE MENU (MENU BAR).

La BARRE DE MENU consiste en une série de titres en haut de l'écran, tels que FILE (FICHIER). lly a toujours un titre mis en évidencs. En poussant le joystick sur la droite ou sur la qauche vous passez à d'autres titres. En poussant le joystick vers le bas vous renvoyez le curseur sur les icônes. En appuyant sur le bouton de tir sur un titre, vous faites apparaître une liste d'options (appelées menu) dans la Fenêtre de Vue et la barre de mise en évidence apparaît sur la première de ces options. Par exemple:

Dans le menu FILE il y a des options pour charger (LOAD) et sauvegarder (SAVE) (il peut y en avoir d'autres selon la version du Kit que vous utilisez).

En poussant le joystick vers le haut ou vers le bas vous pouvez mettre en évidence l'option de votre choix ou bien, vous pouvez quitter ce menu en mettant la barre de mise en évidence sur la première option de la liste. Vous sélectionnez l'option en appuyant sur le bouton de tir.

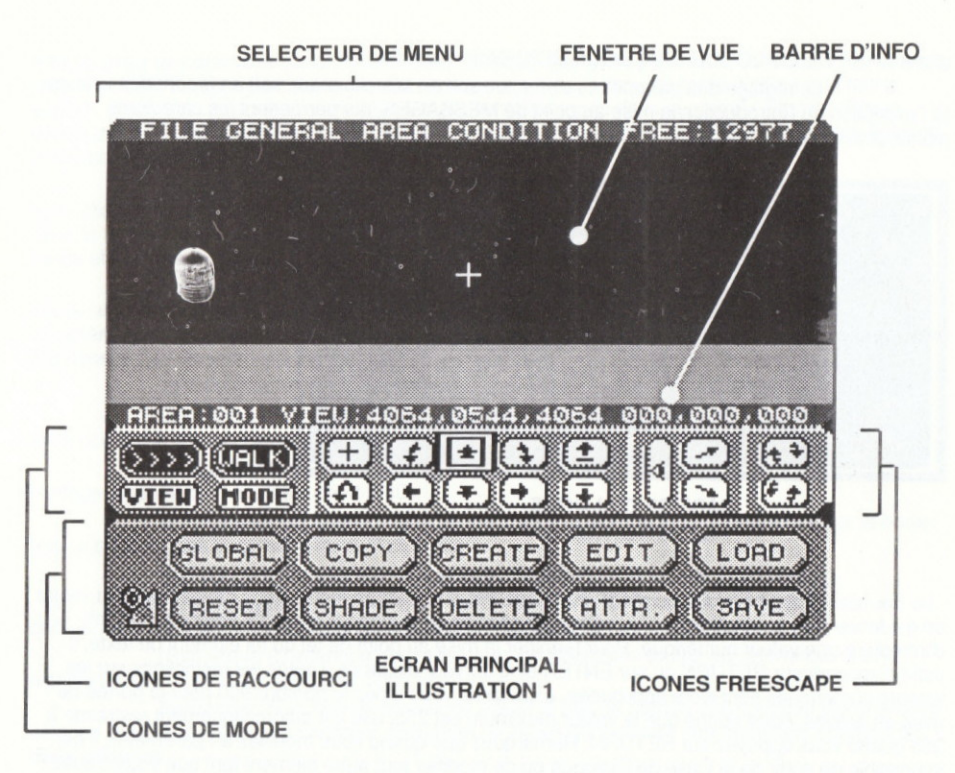

La fenétre de Vue {VIEW) se trouve sous le Selecteur de Menu. Cette zone est toujours utilisée pour afficher la vue FREESCAPE actuelle.

La Barre d'Information (INFORMATION BAR) se trouve sous la fenêtre de vue. Au départ, elle indique AREA001 VIEW 4064,0544,4064 000,000,000 (Ceci peut varier en fonction du type d'ordinateur que vous utilisez). Il s'agit de la zone actuelle, des coordonnées de votre point de vue actuel (indiquées par X, Y, Z) et de l'angle de vue (lacet, inclinaison et roulis). Quand vous êtes en mode de mise au point, cette ligne change pour indiquer le nom de l'objet que vous êtes en train de modifier, sa position dans l'environnement et sa taille.

Il y a une série d'icônes sous la Barre d'Information. Il s'agit des icônes de MODE et des icônes FREESCAPE. Les icônes de MODE se trouvent à gauche de l'écran. Les icônes de VIEW (VUE) sont très utiles. Ouand elles sont sélectionnées, le point de vue de l'éditeur vous lait voir les vues nord, sud, est, ouest et la vue aérienne. ll y a également une icône appelée MODË. Elle vous fait passer par WALK (MARCHER), FLY1 (VOLERI) ET FLY2.

### L'INTERFACE DE L'UT|LISATEUF

### CASES DE DIALOGUE

A plusieurs reprises au cours de la création d'un environnement vous devrez introduire des paramètres relatifs à la fonction en cours. Ces paramètres sont normalement établis à l'intérieur

### d'une cAsE DE DhLOGUE (DIALOGUE BOX) (Voir lllustration 2).

Le réglage des paramètres s'effectue soit en sélectionnant, soit en tapant des valeurs (à I'exception de I'introduction/la mise au point de MESSAGES, qui permettent les caractères alphanumériques)

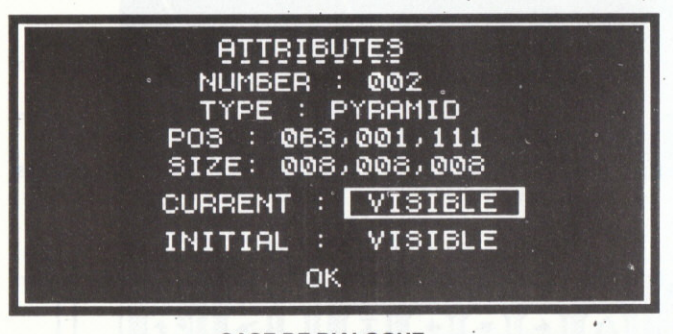

### CASE DE DIALOGUE ILLUSTRATION 2

Pour introduire ou modifier un paramètre alphanumérique, vous devez mettre la valeur en évidence puis la sélectionner. La valeur est effacée et un curseur apparaît, vous permettant d'introduire une valeur numérique. Pour términer la mise au point de tel ou tel élément de texte, il sutfit d'appuyer sur RETUBN ou sur ENTER et le curseur disparaît. Toutes les restrictions sur les valeurs numériques sont alors appliquées, à savoir: si vous tapez le nombre 900 pour la portée de mise en adivité, étant donné que la valeur maximum est 255, elle est automatiquement restreinte à 255 quand vous appuyez sur RETURN. Remarquez que quand vous modifiez un paramètre, il est impossible de sortir de la Case de Dialogue ou de modifier tout autre élément tant que vous n'avez pas terminé la mise au point du paramètre en question en appuyant sur RETURN ou sur ENTER.

### MODIFICATION DE CONDITIONS FCL - L'EDITEUR DE LIGNE

L'écran de modification de conditions apparaît quand une condition a été sélectionnée sur une liste, pour être modifiée. Lors de l'introduction de l'éditeur de condition, si la condition est vide, vous venez un écran vierge avec, en haut, une barre de la moitié de la largeur de lécran. Le mot END est écrit à gauche. Ce mot est en tait une instruction FCL (Langage de Commande Freescape). Cette instruction apparaît toujours à la fin de la liste de commandes (mais vous mettez d'autres instructions END dans une liste pour mettre fin prématurément à l'exécution d'une liste de commandes.)

La barre sert à mettre en évidence la ligne sélectionnée pour la mise au point ou la ligne dans laquelle de nouvelles instructions doivent être insérées.

En appuyanl sur une touche alphabétique, vous entamez l'introduction de commande. Un curseur apparaît en bas de l'écran, vous permettant de modifier ce qui est en train d'être tapé. L'éditeur ne vous permet de taper que huit caractères avant que le curseur ne passe à une autre position sur la ligne. La raison en est que les instructions Freescape ne dépassent pas huit caractères en longueur. La position à laquelle le curseur saule représente le départ d'un champ de paramètre. Vous pouvez également passer au champ suivant en appuyant sur la barre d'espacement si la commande a moins de 8 caractères. Une instruction FCL peut avoir de zéro à

trois champs de paramèlre (selon l'instruction). Chaque champ de paramètre consiste en un nombre entre 0 et 255. En appuyant sur la barre d'espacement, vous faites passer le curseur au champ suivant. Seuls des caractères alphabétiques peuvent être tapés dans le premier champ (champ d'instruction), et seuls des caractères numériques peuvent être tapés dans les trois champs suivants {champs de paramètre).

En appuyant sur Return (Enter) vous mettez la ligne dans la liste d'instructions à la ligne mise en évidence par la barre. Toutefois, s'il y a une erreur dans ce que vous avez tapé ou dans le format de la ligne, elle ne sera pas mise dans l'instruction. L'écran se mettra à clignoter en rouge et le curseur apparaîtra dans le champ comprenant l'erreur.

Pour corriger les erreurs, utilisez les touches curseur de droite et de gauche pour déplacer le curseur sur la ligne. La touche delete {shitt+o Spectrum 48K) déplace le curseur d'un caractère sur la gauche, eftaçant le caractère sur lequel il se place. ll est également possible de taper par dessus des caractères qui existent déjà sur la liste.

Quand vous ne modifiez pas une ligne:

Les flèches de curseur vers le haut et vers le bas déplacent la barre de mise en évidence sur la liste d'instructions (s'il y a plus d'une ligne).

En appuyant sur shift+D vous effacez la ligne mise en évidence par la barre (ceci n'effacera pas la dernière instruction END).

En appuyant sur shift+E, vous pouvez modifier la ligne mise en évidence par la barre (ceci n'effacera pas la dernière instruction END)

En appuyant sur shift+C, vous effacez la totalité de la liste de conditions.

En appuyant sur ESC (CPC), RUN-STOP(C64), BREAK/shift+SPACE (Spectrum) ou shift+X (pour tous les formats) vous quittez l'éditeur de condition.

{Remarque à l'atlenlion des utilisateurs de Soectrum: toutes les rétérences à Shitt signifient qûe vous utilisez la touche Caps Shift)

Remarque: Si la liste d'instructions atteint le bas de l'écran, elle continue sur une autre colonne à droite de l écran. Le nombre marimum de lignes qui peuvenl êke modifiées équivaut à deux colonnes.

### POUF SE DÊPLACER DANS LE MONDE 3D

Les icônes de mouvement au centre de l'écran peuvent être utilisées pour monter. descendre, avancer, reculer, aller à gauche ou à droite. Les icônes de tournant vous permettent de tourner ou d'incliner la tête pour regarder dans une autre direction. Sélectionnez l'icône au niveau de l'oeil pour regarder droit devant vous si vous êtes un peu désorienté.

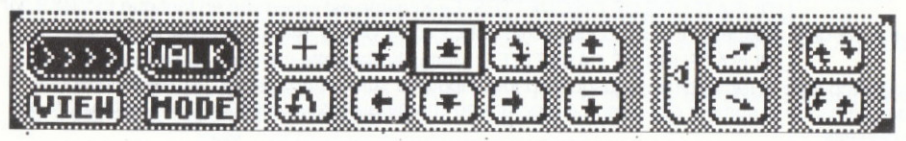

### PANNEAU D'ICONES DE MODE ET FREESCAPE **ILLUSTRATION 3.**

L'icône de demi-tour est utilisée pour tourner de 180 degrés de facon à pouvoir regarder directement derrière vous. L'icône de mire active ou désactive la croix de mouvement au centre de la tenêtre de vue.

En sélectionnant licône de MODE, vous changez le mode de mouvement actuel. Les

modes possibles sont:

WALK (MARCHER): Ce mode vous permet de marcher autour de divers objets et de leur grimper dessus s'ils ne sont pas trop hauts. Vous êtes, cependant, limité par la gravité de sorte que vous ne pouvez pas quitter le sol. En poussant vers le haut et vers le bas en mode Walk vous pouvez vous accroupir ou vous relever. Quand vous êtes accroupi, vous pouvez passer sous un objet que vous ne pourriez peut-être pas traverser debout. Cependant, en position accroupie, vous ne pouvez pas avancer aussi vite et il est donc préférable de rester debout autant que possible.

FLY1 et FLY2 (VOLER): Ces deux modes sont très semblables. Ils vous permettent de voler dans votre monde 3D comme si vous portiez un propulseur! La différence entre Fly1 et Fly2 est que quand vous avancez en mode Fly1, vous avancez parallèlement au sol (à une altitude constante) tandis qu'en mode Fly2, si vous regardez vers le bas et que vous avancez, votre altitude diminue. Fly 2 yous fait voler dans la direction dans laquelle vous regardez.

L'icône VIEW est utile pour regarder la totalité de la zone actuelle. Normalement, cette icône montre des flèches pointant vers l'icône de Mode, ce qui signifie que le mode View n'est pas opérationnel. En sélectionnant licône View, vous voyez les vues NORTH (NORD), SOUTH (SUD), EAST (EST), WEST (OUEST) ou PLAN (AERIENNE) qui vous montrent toute la zone dans la direction en question. (PLAN vous montre la zone vue directement d'en haut).

Si l'utilisation des icônes de mouvement FREESCAPE vous rend perplexe, vous pouvez également utiliser les touches dont la liste figure au dos de ce manuel pour faire la plupart des mouvements utiles.

Remarquez que les icônes ÊDlT et FREESCAPE restent sur l'écran et peuvent être utilisées pratiquement à tout moment pendant la mise au point.

Une fois le chargement terminé, vous pourrez voir d'autres icônes sous les icônes de mouvement. Elles vous permettent de changer votre monde 3D. Ces icônes sonl appelées GLOBAL, COPY (COPIE), CREATE (CREER), EDIT (MODIFIER), LOAD (CHARGER), BESEI (REINITIALISER), SHADE (COLORER), DELETE (EFFACER), ATTBIBUTES (ATTRIBUTS) et SAVE (SAUVEGARDER). Chacune de ces icônes est décrite plus loin dans ce manuel (voir section sur les icônes de raccourci).

### POUR MAITRISER LES CONTROLES DE MOUVEMENT ET DE POINT DE VUE

De façon à démontrer certains des dispositifs du 3D Kit, un Fichier de Données (3dkitgame) a été inclus.

Commencez par charger le fichier de données à partir de la disquette ou de la cassette. Mettez le pointeur sur l'icône LOAD et appuyez sur tir. Une case de dialogue apparaît, vous demandant le numéro du fichier.

UTILISATEURS DE DISQUETTES: Le Kitgame est enregistré en tant que Fichier 9 sur la Face 2 de la disquette. Insérez donc la disquette, Face 2 vers le haut et appuyez sur 9.

UTILISATEURS DE CASSETTES: Mettez la Cassette marquée "Data Files" dans le magnétophone et rembobinez-la jusqu'au début. Appuyez sur <return> quand la case de dialogue vous demande le numéro du lichier. Le programme chargera alors le prochain tichier se trouvant sur la cassette.

Maintenant, en utilisant les icônes FREESCAPE essayez de vous déplacerdans le nouvel environnement. Allez dans toutes les directions possibles jusqu'à ce que vous soyez entièrement tamilier avec la façon de vous déplacer dans le paysage FREESCAPE.

En appuyant sur la barre d'espacement vous ferez apparaîlre un curseur en torme de mire à I'intérieur de la fenêtre de visualisation (elle peut être redéfinie). ll s'agit de votre "mire" et vous pouvez la déplacer en utilisant le joystick ou les touches de curseur (selon I'option sélectionnée lors

du chargement avec la version Spectrum). Quand vous êtes dans ce mode, vous "tirez" en appuyant sur le bouton de tir du joystick (ou sur la touche B), ce qui fait apparaître les lignes d'une arme au laser, convergeant sur la mire. Dans ce mode, en appuyant sur la touche "A" vous activez un obiet à l'emplacement de la mire si l'obiet est suffisamment proche. Remarquez que la mise en activité n'aura pas d'effet visible à moins que des conditions nécessaires à cette fonction ne soient introduites. En appuyant de nouveau sur la Barre d'Espacement vous retournez au contrôle de mouvement.

### LE JEU DE KIT 3D

Il a été inclus comme exemple pour illustrer certains des environnements possibles. Il est tourni sous la forme d'un tichier de données et peut être utilisé comme jeu autonome en utilisant le Compilateur Freescape ou bien au sein de l'éditeur de conditions. Commencez par charger l'éditeur de conditions (les utilisateurs de 12K peuvent charger le Construction Kit 128K). Puis, vérifiez que vous avez inséré la disquette/cassette kitgame dans le magnétophone/lecteur. A partir du kit, sélectionnez LOAD dans le MENU FILE et chargez le fichier numéro 9.

Sélectionnez TEST dans le menu GENERAL pour jouer à partir du Kit.

Le but du jeu est de vous échapper du monde mystérieux dans lequel vous vous trouvez et de retourner à la Terre. Une sorte de véhicule spatial vous sera très utile (indice très important). En appuyant sur ESC, BREAK ou RUN/STOP (selon l'ordinateur que vous utilisez) vous retournez à l'éditeur.

Les conditions ont été utilisées de façon sophistiquée et elles peuvent être examinées et modifiées en utilisant les fonctions appropriées.

Voyons si vous pouvez terminer le jeu sans tricher!

### CREATION ET MISE AU POINT DE VOTRE PFEMIER OBJET

Vous devez commencer par enlever le fichier de données actuel de la fenêtre VIEW. Si vous utilisez une version '128K du Kit 3D, mettez le pointeur sur MENU SELECTOR et passez au menu FILE. Faites descendre le pointeur jusqu'à ce que NEW soit mis en évidence et appuyez sur le bouton de tir. Une case d'alerte (ALERT BOX) apparaîtra pour vous avertir que les données actuelles seront perdues si cette opération continue. Sélectionnez OK et après quelques instants la fenêtre VIEW sera débarrassée, révélant un espace vide. Les utilisateurs d'autres machines que les 128K doivent recharger l'Editeur.

Maintenant, mettez le curseur sur les icônes SHORTCUT (RACCOURCI) et. sélectionnez CREATE. Ces icônes seront alors remplaées par une autre série d'icônes montrant chacune une catégorie particulière d'objet à sélectionner. Mettez le pointeur sur l'icône CUBE et sélectionnez-la. Un cube apparaîtra dans la fenêtre VIEW. Remarquez que les icônés SHORTCUT réapparaissent une fois que le cube a été créé.

Sélectionnez ensuite I'icône SHADE (NUANCE) et une liste des objets apparaîtra en haut à gauche de l'écran. Elle devrait atficher:

EXIT

001 ENTRANCE

OO2 CUBE

Sélectionnez le CUBE. L'écran devrait alors changer pour afficher le PANNEAU DE NUANCES (SHADE PANEL).

A gauche du Panneau de Nuances, il y a toujours six rectangles numérotés qui reorésentent les six côtés du cube, avec leurs nuances actuelles. Pour colorer le cube, sélectionnez

'17

le côté que vous voulez colorer avec le curseur, en mettant en évidence les valeurs à droite des rectangles colorés numérotés de un à six. Ces valeurs corespondent à la valeur de la couleur reorésentée gar 16 cases numérotées de 0 à 15, à droite du panneau.

Sélectionnez un côté et tapez un numéro puis, appuyez sur RETURN (ou ENTER) pour modifier la couleur. Repétez ce procédé jusqu'à ce que les six rectangles soient colorés selon votre choix. Vous remarquerez également que le cube dans la fenêtre VIEW est aussi coloré en même temps. En introduisant 0, vous rendez un côté invisible.

Nous allons maintenant modifier le cube. Mettez le pointeur sur l'icône OK et appuyez sur le bouton de tir. Les icônes SHORTCUT réapparaîtront. Mettez le pointeur sur l'icône EDIT et appuyez sur le bouton de tir pour la sélectionner. Sélectionnez ensuite CUBE 2 dans la liste du sélecteur d'objets.

La fenêtre EDIT comporte cinq groupes d'icônes différents, POINT (POINTER), TURN (TOURNER), SHBINK (REIREClR), STBETCH (ETIRER) et MOVE (BOUGER). Les icônes POINT ne fonctionnent pas avec les cubes et les rectangles.

Mettez le pointeur sur les icônes STRETCH et appuyez sur le bouton de tir quand vous êtes sur l'icône représentée par une flèche pointant vers la droite. Le cube s'étirera sur la droite. SHRINK a l'effet inverse de STRETCH.

Faites des essais avec ces icônes jusqu'à ce que vous sachiez bien manipuler l'étirement, le rétrécissement, la rotation et le renversement du cube. Essayez ensuite de remettre le cube à sa taille d'origine (8, 8, 8).

Quand vous aurez fait cela, mettez le pointeur sur l'icône OKAY et les icônes SHORTCUT réapparaîtront. Mettez ensuite le pointeur sur l'icône COPY. Le sélecteur d'articles apparaîtra de la façon habituelle. Sélectionnez de nouveau le cube.

Vous verrez que le cube a été copié dans la fenêtre VIEW. Il sera intitulé CUBE 003. Vous pouvez modifier le nouveau cube de la même taçon en le sélectionnant dans le sélecteur d'articles.

### OPTIONS DU MENU FICHIER (FILE)

### Nom: SAVE (SAUVEGARDE)

Fonction: Sauvegarder toutes les données en mémoire sur disquette ou sur cassette, sous la forme d'un fichier de données. Dans certaines versions du Kit, une case de dialogue apparaît. Sélectionnez Tape (Cassette), Disc ou Abort (Abandon). Si vous choisissez Tape, suivez les instructions pour utilisateurs de cassettê. Si vous choisissez Disc, suivez les instructions pour utilisateurs de disquette.

### UTILISATEURS DE CASSETTE

Action: Un message apparaît vous demandant d'lntroduire un Numéro de Fichier (Enter File Number) (0-9). Vous sauvegardez le Fichier de Données (DATA FILE) en appuyanl sur une touche numérique. Vérifiez que le magnétophone est bien en train d'enregistrer avant d'æpuyer sur une touche numérique.

Réponse: Le fichier de données courant est sauvegardé sur cassette.

### UTILISATEURS DE OISOUETTE

- Action: lnsérez une disquette de données de Kit formatée (formatée en utilisant le dispositif de formatage fourni). Un message apparaît vous demandant d'introduire un numéro de fichier (Enter File Number) (0-9). Sélectionnez un numéro de Fichier.
- Réponse: Le fichier de données courant est sauvegardé sur disquette.

Note: Avec les machines Amstrad et Spectrum, le Kit utilise son propre système de fichier pour la sauvegarde de données de sorte que les fichiers sembleront ne pas ètre présents si la disquette est cataloguée.

N'OUBLIEZ PAS d'utiliser des disquettes formatées avec le dispositif de formatage fourni.

# Nom: **LOAD (CHARGER)**<br>Fonction: Charger des fichiers

Charger des fichiers de données à partir de disquettes ou de cassettes. Dans certaines versions du Kit, une case de dialogue apparaît. Sélectionnez Tape (Cassette). Disc ou Abort (Abandon). Si vous choisissez Tape, suivez les instructions pour utilisateurs de cassette. Si vous choisissez Disc, suivez les instructions pour utilisateurs de disquette-

### UTILISATEURS DE CASSETTE

Action: Un message apparaît vous demandant d'introduire un numéro de fichier (Enter File Number) (0-9). Appuyez sur la touche correspondant au numéro du fichier que vous voulez charger ou appuyez sur la touche RETURN (ENTER) pour charger le prochain fichier de données se trouvant sur la cassette.

Réponse: Le fichier de données est chargé.

### UTILISATEURS DE DISQUETTE

Action: Un message apparaît vous demandant d'introduire un numéro de tichier (Enter File Number) (0-9). Vérifiez que la bonne disquette KITDATA est insérée dans le lecteur de disquettes. Appuyez sur la touche correspondant au numéro du fichier que vous voulez charger.

Réponse: Le fichier de données est chargé.

- Note 1: Toutes les données précédemment en mémoire seront effacées.<br>Note 2: Voir également les notes de SAVE.
- Voir également les notes de SAVE.

### Nom: NEW (NOUVEAU) (Versions 128K uniquement)

Fonction: Effacer les données actuelles de la mémoire et les remplacer par la zone par défaut.

- Réponse: Une Case d'Alerte apparaît, vous demandant de confirmer l'action.
- Action: Sélectionnez OK ou ABORT dans la Case d'Alerte.
- Réoonse: Si vous avez sélectionné OK, les données actuelles seront effacées. Si vous avez sélectionné ABORT, les données resteront inchangées.

### OPTIONS DU MENU GENERAL

### Nom: RESET (REINITIALISER)

Fonction: Remet le jeu/l'environnement à sa position initiale par défaut.<br>Réponse: Le jeu/l'environnement est réinitialisé. Le point de vue est rep

- Le jeu/l'environnement est réinitialisé. Le point de vue est replacé dans la zone de départ à I'entrée de départ.
- Note: Ceci remet également tous les objets à leur position de départ et efface toutes les variables.

# Nom: **SETUP (REGLAGLE)**<br>Fonction Règle les Paramètres d

Fonction Règle les Paramètres de jeu par défaut.<br>Action: A l'intérieur de la CASE DE DIALOGUE

- A l'intérieur de la CASE DE DIALOGUE vous pouvez modifier:
	- 1. La capacité de grimper
	- 2. La distance de chute "sûre"
	- 3. La vitesse de Marche
- 4. La vitesse de virage
- 5. La zone de départ
- 6. L'entrée de dépan.

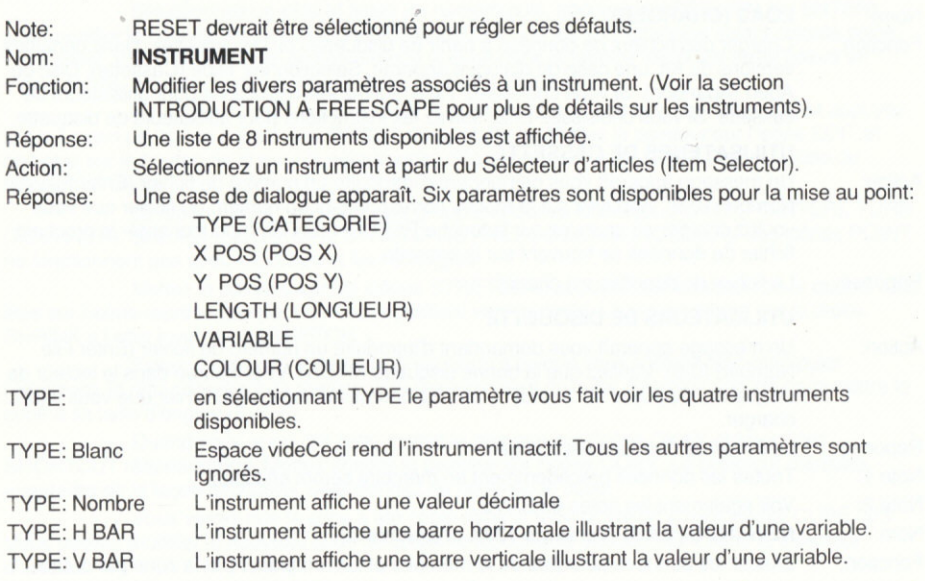

### X POS ET Y POS

En sélectionnant X POS ou Y POS vous faites apparaître un curseur vous demandant d'introduire une co-ordonnée (X ou Y respectivement) en caractères pour le bas (H BAR) ou pour l'exlrémité gauche (H BAR) d'une BARRE, si l'instrument est de la catégorie BARRE. Autrement, si l'instrument est de la catégorie Nombre, les coordonnées introduites localisent par des chitlres I'endroit où atficher sa valeur décimale sur l'écran de ieu.

### LENGTH (LONGUEUR)

En sélectionnant le paramètre LENGTH, vous taites apparaîlre un curseur vous demandant d'introduire une valeur. Dans le cas d'un instrument de la catégorie BARRE, le paramètre de longueur représente la longueur de la barre en caractères. Un pixel de longueur de la barre (il y en a huit par caractère) représente une unité de la valeurdes variables. Dans le cas d'un instrument de la catégorie Nombre, le paramèlre de longueur détermine combien ilfaut atficher de caractères décimaux. Le maximum est de cinq caractères. La longueur détermine également le nombre de variables utilisées pour afficher cette valeur. Une variable est utilisée si la longueur est 1, 2 ou 3. Autrement. Deux variables sont utilisées.

### VARIABLE

En sélectionnant un paramètre VARIABLE vous faites apparaître un curseur vous demandant d'introduire une valeur. Le paramètre Variable désigne la variable à

laquelle l'instrument doit faire référence pour l'affichage. Dans le cas d'un instrument de la catégorie Nombre avec une longueur réglée sur quatre ou cinq, il y a référence à deux variables. La variable désignée contient la valeur LOW-BYTE (Byte Bas) pour l'affichage, et la variable suivante devrait contenir le High-Byte (Byte Haut) de la valeur affichée: à savoir, si la variable 5 est sélectionnée, les variables 5 et 6 sont utilisées.

### COULEUR

En sélectionnant le paramètre COLOUR, vous faites apparaître un curseur vous demandant d'introduire une valeur. Ce paramètre détermine la couleur de premier plan et la couleur de fond de l'instrument. Les valeurs du Paramètre dépendent de la machine utilisée

**SPECTRUM** 

 $(ence)+(paper \times 8)+(64 \text{ si } Vit \text{ requires})+(128 \text{ si } Cli$  and requis) CPC.

 $($ encre $)$ +(papier x 4)

c64

 $($ encre $)$ +(papier x 16)

### Nom: SET WINDOW (REGLER FENETRE)

Fonction: Régler la taille et la position de la fenêtre de vue FREESCAPE dans l'écran de Test.

Réponse: Une case de dialogue apparaît vous demandant d'introduire la taille et la position de la<br>fenêtre VIEW. (Les fenêtres sont définies en unités de caractères de 8 pixels.)

Action: Introduisez les coordonnées voulues en appuyant sur le bouton de tir ou sur la touche 0, ce qui fait apparaître un curseur. Tapez l'introduction numérique. Une fois que vous avez introduit une taille satisfaisante, sélectionnez OK et appuyez sur le bouton de tir pour retourner à la fenêtre de Mise au Point principale.

Note 1: ll s'agit des coordonnées X POS, Y POS, X SIZE et Y SIZE.

Note 2: La taille maximum de la fenêtre FREESCAPE est de 14 caractères en hauteur et 32 caractères en largeur.

Nom: TEST

Fonction: Aller à l'écran de Test permettant de tester l'environnement.

- Note 1: En appuyant sur SHIFT et T dans l'éditeur de conditions (ou à partir de l'éditeur pour les versions 128K) vous pouvez également passer à l'écran de TEST. En appuyant sur ESC (versions Amstrad CPC), BUNSTOP/RESTORE (versions Commodore) ou CAPS SHIFT et X (versions Spectrum) vous sortez de l'écran de TEST et vous retoumez à l'écran de Mise au Point (EDIT). (Remarque à l'attention des utilisateurs de Spectrum: Toutes les références à la touche SHIFT+ signifient que la touche de majuscule est utilisée en même temps que la touche normale).
- Réponse: Les instruments ne peuvent être visionnés dans le Kit que par l'intermédiaire de l'option TEST. Le ioystick peut être utilisé pour se déplacer dans I'environnement. La taille de la fenêtre de vue est déterminée par l'option SET WINDOW.

### OPTIONS DU MENU ZONE (AREA)

### Nom: **ADD AREA (AJOUTER ZONE)**

Fonction: Créer une nouvelle zone.

Réponse: Une nouvelle Zone est créée et le point de vue passe à cette nouvelle Zone.

Note: Toutes les nouvelles Zones contiennent une Entrée près du centre (Entrance 001). Si celle-ci n'est pas requise, elle peut être effacée. Nom: **EDIT AREA (MODIFIER ZONE)**<br>Fonction: Affiche des détails sur la zone ac Affiche des détails sur la zone actuelle et permet à l'utilisateur de modifier l'échelle de<br>la zone. Réponse: Une case de dialogue apparaît. Elle indique le nom de la zone, le nombre d'objets se trouvant dans la zone et l'échelle de la zone. L'échelle peut être modifiée par l'intermédiaire de la case de dialogue, de la manière habituelle. Note: L'échelle affecte votre taille, votre hauteur, votre vitesse, vos distances de mise en activité, de chute et d'escalade. Nom: **GO TO AREA (ALLER DANS ZONE)**<br>Fonction: Déplacer le point de vue jusqu'à une ai Dépiacer le point de vue jusqu'à une autre zone. Réponse: Une liste des zones en existence est aftichée. Action: Sélectionnez une zone de destination. Réponse: Le point de vue passe à la zone sélectionnée.<br>Note 1: La Zone de Globaux (Globals Area) (Area 255 La Zone de Globaux (Globals Area) (Area 255) est également affichée dans la liste des zones en existence. Nom: DELÊTE AREA (EFFACER ZONE) Fonction: Effacer une zone précisée. Réponse: Une liste des zones en existence est affichée dans le sélecteur d'articles. Action: Sélectionnez une zone dans le sélecteur d'articles. Réponse: Le contenu total de la zone sélectionnée, y compris les objets et les conditions, est enlevé de la mémoire. Note: Cette fonction est irréversible. Utilisez-la avec prudence! Remarquez également que vous ne pouvez pas etlacer lazone dans laquelle vous vous trouvez actuellement. Nom: COLOUR AREA (COLORER ZONE ) (Spectrum) Fonction: Régler les couleurs de la zone à partir de la palette. Réponse: Une case de dialogue apparaît, vous permettant de changer de couleur d'encre (0-7), de papier (0-7), d'intensité (0-1) et de bordure (0-7) pour la zone actuelle. Action: Une fois satisfait des couleurs sélectionnées, sélectionnez OK. Nom: COLOUR AREA (COLORER ZÓNE) (Amstrad CPC) Fonction: Régler les couleurs de la zone à partir de la palette. Béponse: lJne case de dialogue æparait dans laquelle les 4 couleurs peuvent être changées sur l'écran (La première couleur comprend également la couleur de bordure) et peuvent être réglées sur n'importe laquelle des 27 couleurs disponibles (0-26). Action: Une fois satisfait des couleurs sélectionnées, sélectionnez OK. Nom: COLOUR AREA (COLOREB ZONE) (Commodore) Fonction: Régler les couleurs de la zone à partir de la palette. Réponse: Une case de dialogue apparaît dans laquelle les 4 couleurs peuvent être changées sur l'écran (couleurs de 0 à 15). La première couleur change également la couleur de bordure. Action: Une fois satisfait des couleurs sélectionnées, sélectionnez OK.

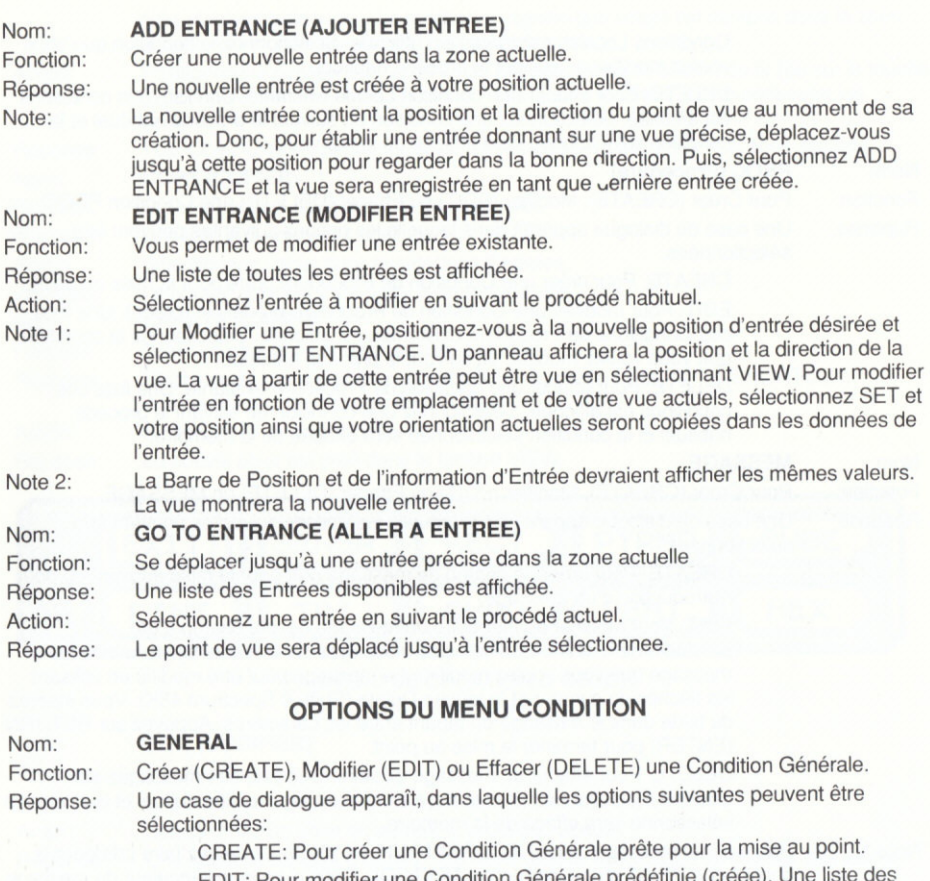

EDIT: Pour modifier une Conditions Générales existantes est affichée. Sélectionnez la condition que vous voulez modifier en suivant le procédé habituel.

DELETE: Pour effacer une Condition Générale existante. Une liste des conditions est affichée. Sélectionnez une condition en suivant le procédé habituel et la condition sélectionnée sera effacée de la mémoire.

La Condition 1 est la condition initiale et ne peut être éffacée. Note: Nom: LOCAL

Pour Créer (CREATE), Modifier (EDIT) ou Effacer (DELETE) des Conditions Locales. Fonction: Une case de dialogue apparaît dans laquelle les options suivantes peuvent être Réponse: sélectionnées:

CREATE: Pour créer une Condition Locale prête pour la mise au point. EDIT: Pour modifier une Condition Locale prédéfinie (créée). Une liste des Conditions Locales existantes est atfichée. Sélectionnez la condition que vous voulez modifier en suivant le procédé habituel.

DELETE: Pour efiacer une condition Locale existante. Une liste des conditions est affichée. Sélectionnez une condition en suivant le procédé habituel et la condition sélectionnée sera eflacée de la mémoire.

# Nom: PROC (Procedure)<br>Fonction: Pour Créer (CREAT)

Pour Créer (CREATE), Modifier (EDIT) ou Effacer (DELETE) une Condition PROC. Réponse: Une case de dialogue apparaît dans laquelle les options suivantes peuvent être sélectionnées:

> CREATE: Pour créer une Condition de Procédure prête pour la mise au point. EDIT: Pour modifier une Condition de Procédure prédéfinie (créée). Une liste des Conditions de Procédure existantes est affichée. Sélectionnez la condition que vous voulez modifier en suivant le procédé habituel.

DELETE: Pour eftacer une condition de Procédure existante. Une liste des conditions est affichée. Sélectionnez une condition en suivant le procédé habituel et la condition sélectionnée sera eftacée de la mémoire.

### MESSAGE

Nom: Fonction:

Réponse:

Pour Créer (CREATE), Modifier (EDIT) ou Effacer (DELETE) un MESSAGE.

Une case de dialogue apparaît dans laquelle les options suivantes peuvent être sélectionnées:

> CREATE: Pour créer un champ de message prêt pour la mise au point ou pour I'introduction d'un message.

EDll: Pour rnodifier ou introduire un message dont le champ a été préalablement défini. Une liste des messages est atfichée. Sélectionnez le message que vous voulez modifier. Le message peut être modifié en utilisant les flèches de curseur et la touche Delete (Shift+0 Spectrum 48K). Vous insérez du texte dans le message en tapanl entre les caractères. Appuyez sur RETURN (ENTER) pour terminer la mise au point.

DELETE: Pour effacer un message existant. Une liste des messages est affichée. Sélectionnez un message en suivant le procédé habituel et le message sélectionné sera etfacé de la mémoire.

- Note 1: Pour voir un message utilisez FCL PRINT NN XX YY. Vous devrez faire précéder la commande PRINT d'une instruction TEXTCOL. Celle-ci indique la couleur du message au dispositif d'impression de texte.
- Note 2: Les MESSAGES et les INSTRUMENTS ne peuvent être affichés que sur l'écran TEST.

### LES ICONES SHORTCUT (RACCOURCI)

La section suivante décrit en détails les icônes de raccourci de l'Editeur d'Environnement et de l'Editeur 128K. Les descriptions des icônes de raccourci pour l'éditeur de condition reproduisent les fonctions des menus. Consultez les éléments de menus appropriés pour plus de détails.

Nom: GLOBAL Fonction: Faire apparaître une liste des Objets Globaux (GLOBAL OBJECTS) déjà définis dans le syslême. Réponse: Une liste des objets prédéfinis dans la zone Globale est affichée, chaque objet étant

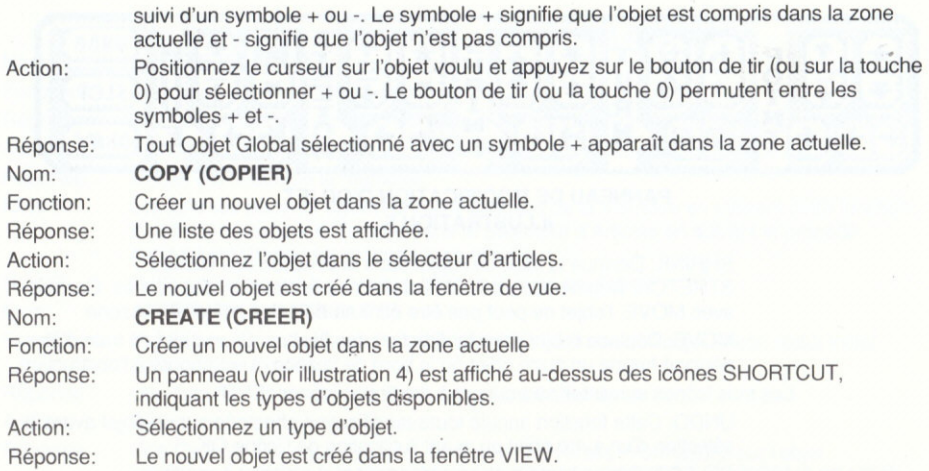

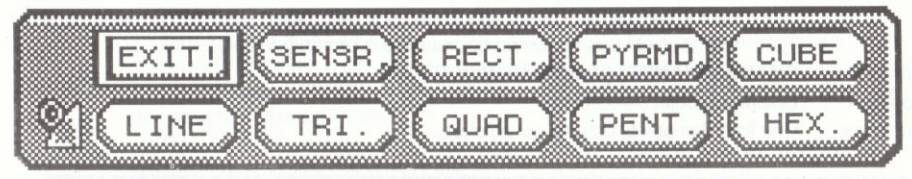

### PANNEAU'OE CRÊATION D'OBJET ILLUSTRATION 4.

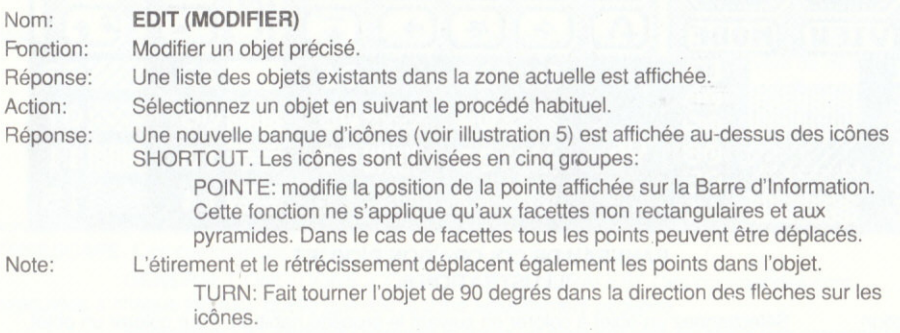

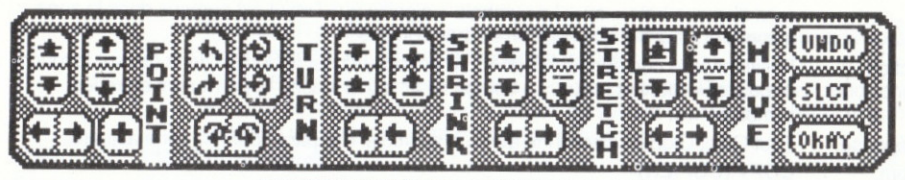

### PANNEAU DE MODIFICATION D'OBJET ILLUSTRATION 5.

SHRINK: Diminue la taille de l'objet dans la direction des flèches. STRETCH: Augmente la taille de l'objet dans la direction des flèches. Comme avec MOVE. l'objet ne peut pas être étiré au-delà des limites de la zone.

MOVE: Déplace l'objet dans la direction des flèches. Si un objet en train d'être déplacé heurte un autre obiet ou le bord de la zone, il est abouté à l'obstruction.

Les trois icônes suivantes se trouvent à droite des icônes EDIT:

UNDO: Cette fonction annule toute modification effectuée sur un objet avant la sélection d'un autre objet ou avant l'utilisation de l'icône OK.

SELECT: Donne l'option de sélectionner un autre objet à modifier.

OKAY: En sélectionnant cette icône vous enregistrez toute modification dans la mémoire et vous retournez de nouveau à l'écran principal.

Nom: SHADE (NUANCE) (Voir lllustration 6)

Fonction: Colorer un objet sélectionné.

Réponse: Une liste des objets actuels est affichée.

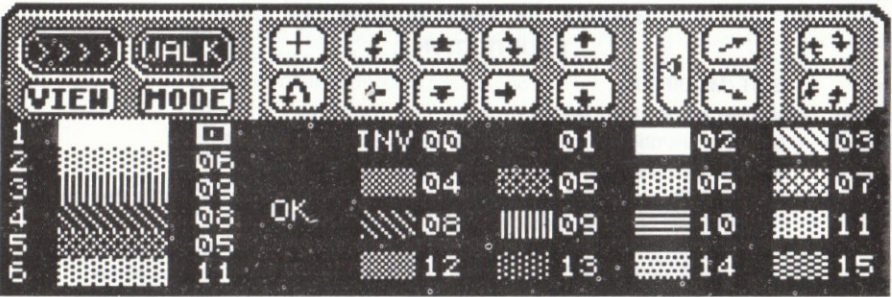

### PANNEAU DE COLORATION D'OBJET ILLUSTRATION 6.

- Action: Sélectionnez un objet à colorer en suivant le procédé habituel. Pour colorer un objet, sélectionnez le côté que vous voulez colorer avec le curseur. En mettant en évidence les valeurs à droite des rectangles colorés numérotés de 1 à 6 (en fonction du type d'obiet que vous voulez colorer). Ces valeurs correspondent à la valeur de la couleur, indiquée par 16 cases colorées numérotées de 0 à 15 à droite du panneau. La première couleur est INVISIBLE et, en tant que telle, elle peut être très utile pour Note:
	- créer des effets spéciaux et pour faire gagner du temps, dans les cas où les côtés d'un

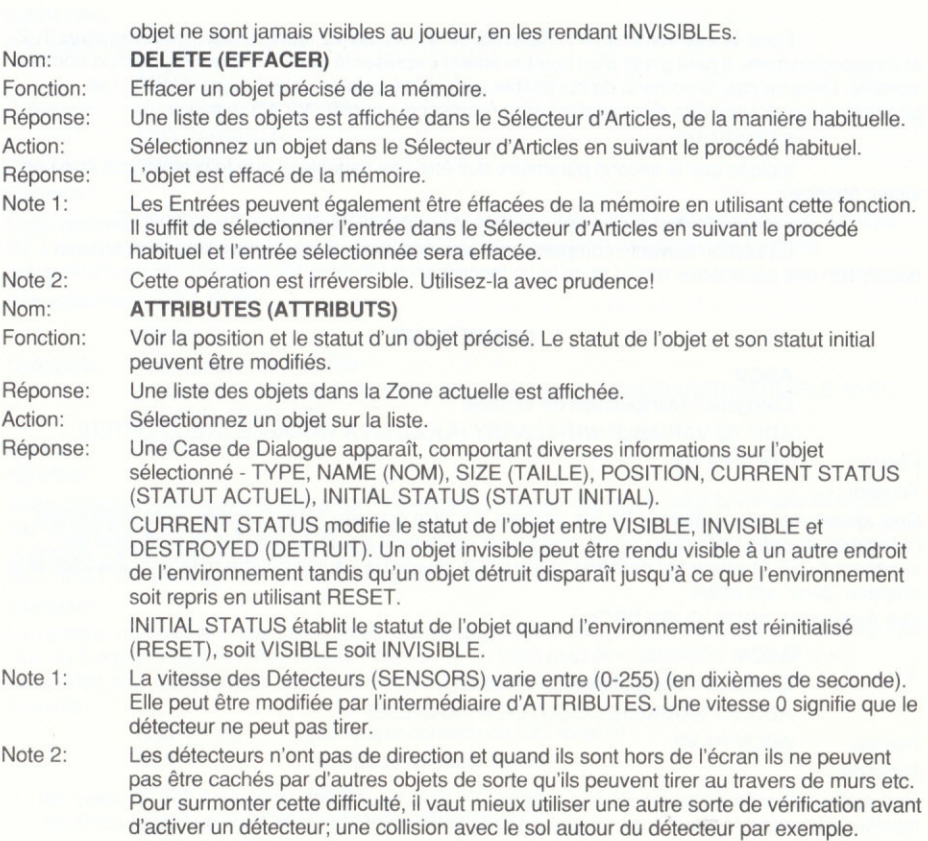

### LE LANGAGE DE COMMANDE FREESCAPE

Le système FREESCAPE contient une définition de langage simple permettant aux fonctions d'être exécutées quand certaines conditions se produisent au sein de l'environnement FREESCAPE. Ces commandes peuvent être utilisées à trois endroits:

GENERAL CONDITIONS (CONDITIONS GENERALES): Ces commandes sont exécutées à chaque tableau, quelle que soit la zone actuellement occupée.

Remarque: La Condition Générale numéro un n'est appelée qu'après une commande **RESET.** 

LOCAL CONDITIONS (CONDITIONS LOCALES): Seules les conditions locales définies dans la zone actuellement occupée sont traitées. Ces commandes sont exécutées à chaque tableau.

PROCEDURE CONDITIONS (CONDITIONS DE PROCEDURE): Ces commandes ne sont appelées qu'à partir d'autres conditions en utilisant la commande CALL.

Dans la liste suivante, P1, P2 et P3 ou V1, V2 ou V3 représentent les paramètres 1, 2 et 3 respectivement. Il peut s'agir d'un nombre littéral (représenté par P1, P2 ou P3) ou d'un nombre variable. Dans ce cas, le contenu de la variable sera utilisé comme valeur du paramètre. Les paramètres qui doivent être des variables sont représentés par V1, V2, V3; à savoir:

### SETV(P1.V2)

indique que le second paramètre doit être une variable et que le premier doit être une valeur absolue

Les paramètres ou les commandes optionnels sont entourés de crochets [].

La section suivante comprend une liste des commandes disponibles ainsi qu'une description des paramètres requis et de leurs fonctions:

### **CONDITIONS**

### **ADCV**

Catégorie - Manipulation de Variable

ADD TO VARIABLE WITH CARRY (AJOUTER A VARIABLE AVEC PORTER)

Format: ADCV P1 V2

Fonction:

Ceci ajoute une valeur absolue P1 à la variable V2. Si le drapeau "carry" (porter) a été réglé avant l'exécution de cette instruction, un (le "carry") est également ajouté au résultat. Si le résultat est supérieur à 255, la valeur est modifiée (devenant le résultat qui aurait dû être obtenu moins 256) et le drapeau "carry" est établi.

Voir également: ADDV, SUBV SBCV

### **ADDV**

Catégorie - Manipulation de Variable

ADD TO VARIALBE (AJOUTER A VARIABLE)

Format: ADDV P1 V2

Fonction:

Ceci ajoute une valeur absolue P1 à la variable V2. Si le résultat est supérieur à 255, la valeur est modifiée (devenant le résultat qui aurait dû être obtenu moins 256) et le drapeau "carry" est établi. Voir également ADCV, SUBV, SBCV

### AND (ET)

Catégorie -Instruction Conditionnelle

Format:

 $IF < XX >$ AND  $IF$ commandes... **IELSE** commandes...] **FNDIF** 

Fonction:

Cette commande combine les résultats de deux commandes de vérification de condition ou plus. Le résultat obtenu est TRUE (VRAI) si toutes les vérifications sont TRUE et FALSE (FAUX) dans les

autres cas.

Voir également IFEO, IFLT, IFGT, THEN, ËLSE, ENDIF, OR.

ANOV

Catégorie - Manipulation de Variable

AND VARIABLE

Format: ANDV P1 V2

Fonction:

Cette commande exécute un AND (ET) logique sur la valeur absolue P1 et sur le nombre Variable V2. Le résultat est enregistré dans la Variable V2. Cette instruction demande une certaine compréhension des fonctions Binaires et Logiques.

Voir également ORV, XORV.

### **CMPV**

Catégorie - Manipulation de Variable.

COMPABE VARIABLE WITH ABSOLUTE VALUE (COMPARER VARIABLE AVEC VALEUR ABSOLUE)

Format: CMPV P1 V2

Fonction:

Cette commande comoare la valeur de P1 avec V2. La valeur contenue dans la variable désignée par V2 est soustraite de la constante P1. Les drapeaux Zero et Carry sont réglés en fonction de cette opération. Le contenu de V2 reste inchangé. CMPV précède normalement une instruction IFEQ, IFLT, IFGT, car elles agissent sur le résultat de la comparaison.

Exemple:

La variable 23 contient le nombre d'objets ramassés pendant une partie. Il n'est pas permis de porter plus de 5 objets à tout moment du jeu. Pour voir si un objet peut être ramassé il faudrait une vérification pour voir si moins de cinq objets sont en train d'être portés. Ceci peut se faire de la façon suivante:

> CMPV 5 32 (comparer contenu de V23 avec 5)<br>
> IFL T (si V23 est inférieur à cino) IFLT (si V23 est inférieur à cinq)<br>THEN (alors)  $(alors)$ <PICK UP OBJECT> (RAMASSER OBJET) ELSE {SINON) <OBJECT CAN NOT BE CARRIED> (OBJET NE PEUT PAS ETRE PORTE) ENOIF

### CALL

Catégorie - Instructions diverses

Format: CALL P1

Fonction:

Appelle le numéro de procédure P1. Le traitement continue à partir de l'instruction suivante dans la liste de conditions actuelle quand la procédure disparaît.

Note: N'appelez pas une procédure quand vous êtes déjà à l'intérieur de la procédure en question sinon l'ordinateur arrêtera tout!

### CROSS (CROIX)

Catégorie - Instructions diverses

Format: CROSS P1 (soit 0, soit 1)

Fonction:

Active ou désactive la croix centrale (ON/OFF) (0 = OFF, désactivée et 1 = ON, activée) Le réglage par défaut est 0

### coLouR (couLEuR)

Catégorie - Instructions diverses

Format: COLOUR P1 P2

Fonction:

Pour changer la couleur de la fenêtre de visualisation 3D.

AMSTRAD et C64

P1 représente le numéro de la couleur (0-3)

P2 représente la valeur de palette (CPC 0-26) (C64 0-15)

**SPECTRUM** 

P1 représente le type d'attribut

O ENCRE

l PAPIER

2INTENSITE

3 CLIGNOTEMENT

P2 représente la valeur de l'attribut en question

ENCRE O-7

PAPIER 0-7

INTENSITE 0.1

CLIGNOTEMENT O-1

### DELAY (DELA|)

Catégorie - Instructions diverses

Format: DELAY P1

Fonction:

Cette commande arrête toutes les fonctions FREESCAPE pendant un délai précisé. Le délai précisé (P1) est en 50èmes de seconde.

Exemple: DELAY 50 arrête I'exécution pendant 1 seconde.

### DESTROY (DETRUIRE)

Catégorie - Manipulation d'Objet

Format: DESTROY P1 [P2] (objet[,zone])

Fonction:

Cette commande indique qu'un objet donné est détruit. Si aucune zone n'est précisée, l'objet est supposé se trouver dans la zone actuelle.

Exemple:

IFSHOT 4 2 THEN

### DESTROY 4 2 ENDIF

Ceci demande tout simplement si l'objet 4 dans la zone 2 a été abattu et, si tel est le cas, la commande demande qu'il soit détruit.

### ELSE (SINON)

Catégorie - Instruction Conditionnelle

Format: IF <xx>

THEN commandes... IELSE commandes...] ENDIF

### Fonction:

Cette commande n'existe que dans une combinaison IF>xx</THEN/ELSE/ENDIF. Elle marque le début des commandes à n'exécuter que si la condition précédente était FALSE L'efficacité de Ia commande dépend de l'utilisation correcte des commandes IF et THEN. Pour que toute vérification de conditon fonctionne, il est essentiel que la condition soit précédée d'une commande lF<xx> et suivie d'un THEN et (au besoin) d'une phrase ELSE.

Voir également THEN, ENDIF

### END

Catégorie: - Instructions Diverses

Format: lF<xx> **THEN** commandes... END **IFLSE** commandes...l ENDIF commandes. ..

Fonction:

Cette commande termine le traitement de commandes avant la fin de la liste de commandes. Elle permet à l'utilisateur d'interrompre l'exécution de commandes selon que telle ou telle condition est TRUE ou FALSE. Utilisée sous le format ci-dessus, si le résultat de la conditon est TRUE, seules les commandes suivant la phrase THEN seront exécutées et quand la commande END sera atteinte, le traitement des commandes de la liste sera arrêté. Quand il n'y a pas de commande END. le traitement continue à partir de la commande suivant la phrase ENDIF.

Remarque: Si la commande est utilisée dans une procédure, le traitement est repris à partir de la commande suivant I'instruction CALL (dans la liste de conditions qui I'a appelée)

### ENDGAME (FIN DE PARTIE)

Catégorie - Instructions Diverses

Format: ENDGAME

Fonction:

Cette commande sert à réinitialiser l'environnement. Elle peut être exécutée selon que telle ou telle

conditon est TRUE ou FALSE, à savoir, si un compteur utilisé pour enregistrer le temps de jeu atteint zéro, la partie se termine et une réinitialisation (RESET) de l'environnement est exécutée.

Exemple: Dans cet exemple, la variable 10 a été désignée pour enregistrer le temps de ieu.

CMPV O 10  $\cdot$  IFEQ THEN

> ENDGAME ENDIF

ENDIF

Catégorie - Instruction Conditionnelle

Format: IF<xx> **THEN** 

commandes... **IELSE** commandes...l ENDIF

### Fonction:

Cette fonction met fin à une section conditionnelle. A la commande ENDIF, l'exécution continue de façon normale avant la combinaison lF<xx>/THEN/ELSE. Si le résultat d'une Conditon est TRUE les commandes suivant la phrase THEN sont exécutées et celles entre les phrases ELSE et ENDIF sont ignorées. Si résultat est FALSE, les commandes entre THEN et ELSE sont ignorées et celles entre ELSE et ENDIF sont exécutées. Dans les deux cas, à moins qu'une commande END n'ait été donnée, le traitement de commandes continue après ENDIF.

Voir également lnterrogateurs IF<xx>, THEN, ELSE

### GOTO (ALLÊR A )

Catégorie - Instruction Véhicule

Format: GOTO P1 [P2] (entrée [,zone])

Fonction:

Cette commande est utilisée pour permettre au joueur de se déplacer entre les diverses zones et/ou entrées définies. Quand il atteint cette commande, le joueur est déplacé jusqu'à l'Entrée P1 dans la Zone P2. Si aucune zone n'est précisée, l'entrée est supposée se trouver dans la zone actuelle. Si une nouvelle zone est précisée, le traitement de commandes est intenompu à ce point, sinon, le traitement de commandes continue normalement.

Exemple: IFSHOT 9 THEN GOTO 1 2 ENDIF

L'exemple ci-dessus serait utile si l'on voulait que le joueur, ayant tiré sur une porte (objet 9) soit transponé à I'Entrée 1 dans la zone 2.

### IFACTIVE (SI ACTIF)

Catégorie - Instruction Conditionnelle (Interrogateur) Format: IFACTIVÊ P1[,P2] (P1 est le numéro d'un objet et P2 est le numéro d'une zone ootionnelle)

 $32$ 

IFACTIVE o{al THEN commandes... ENDIF

### Fonction:

Cette commande vérifie si l'objet sélectionné est activé.

Exemple: IFACTIVE 4 THEN INVIS 4 ENDIF

Cette condition informe simplement le système que si l'objet 4 est activé, il doit le rendre invisible.

Note: Les IFs ne peuvent pas être emboîtés!

### **IFCRUSH (SI ECRASE)**

Catégorie - Instruction Conditionnelle (Interrogateur)

Format: IFCRUSH THEN commandes...

ENDIF

### Fonction:

L'interrogateur vérifie si le joueur occupe le même espace qu'un autre objet dans la même zone. Si tel est le cas, un résultat True est renvoyé, permettant au résultat de la vérification d'être traité par une construction THEN/(ELSE)/ENDIF. Un résultat positif de l'interrogateur est normalement obtenu quand un objet est rendu VISible et que le cube de limitation de cet objet contient le point de vue du joueur. Il peut également être obtenu quand le point de vue est déplacé (avec GOTO) jusqu'à un espace actuellement occupé par un aulre objet.

### IFEO

Catégorie - Instruction Conditionnelle

IFEOUAL (SI EGAL)

Format: IFEQ THEN commandes... **IELSE** commandes...] ENDIF

### Fonction:

Cette commande renvoie un résultat True si le résultat de la commande précédente est zéro. Cette instruction suit normalement une instruction CMPV, ADDV, ADCV, SUBV ou SBCV et agit sur le résultat de cette dernière. Une construction THEN/(ELSE)/ENDIF devrait suivre cette instruction. Remarque: Les lFs ne peuvent pas être emboîtésl

### **IFFALL (SITOMBE)**

Catégorie - Instruction Conditionnelle (Interrogateur) Format: IFFALL

**THEN** commandes... **IELSE** commandes...] **ENDIF** 

Fonction:

Cet interrogateur renvoie un résutat True si le joueur est tombé au-delà de la distance de chute sûre, désignée par FALL ABILITY dans le menu SETUP. Le résultat de la vérification peut être traité par une construction THEN/(ELSE)/ENDIF...

### **IFGT**

**IFGT** 

Catégorie - Instruction Conditionnelle (Interrogateur) IF GREATER THAN (SI SUPERIEUR A)

Format:

**THEN** commandes... **IELSE** commandes...] **ENDIF** 

Fonction: •

Cette commande renvoie un résultat TRUE si la commande précédente avait ajouté le drapeau "carry" et enlevé le drapeau "zero". Cette instruction suit normalement une instruction CMPV, ADDV, ADCV, SUBV ou SBCV et agit sur le résultat de cette instruction. Une construction THEN/(ELSE)/ENDIF devrait suivre cette instruction.

Remarque: Les IFs ne s'emboîtent pas!

### **IFHIT (SI TOUCHE)**

Catégorie - Instruction Conditionnelle (Interrogateur)

Format: IFHIT P1 **THEN** commandes... **IELSE** commandes... **FNDIF** 

Fonction:

Cette commande vérifie si un objet P1 est entré en collision (ou si on lui a marché dessus). Un résultat True ou False est obtenu.

Exemple:

IFHIT 4 **THEN** INVIS<sub>4</sub>  $VIS 5^{\degree}$ **ENDIF** 

Dans cette condition le système vérifie si l'objet 4 est entré en collision. Si tel est le cas, l'objet 4

34

devient inùisible et I'objet 5 devient visible. Ceci pounait être utùisé pour enlevér une porte (objet 4) et la remplacer par une porte ouverte (objet 5).

. Remarque: Les lFs en s'emboitent pas!

Voir également IFACTIVE, IFSHOT

. IFLT

Catégorie - Instruction Conditionnelle (Interrogateur) IF LESS THAN (SI INFERIEUR A)

Format: IFLT

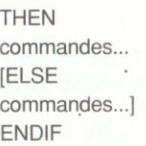

Fonction:

Cette commande renvoie un résultat TRUE si la commande précédente avait enlevé le drapeau "carry" et le drapeau "zero". Cette instruction suit normalement une instruction CMPV, ADDV, ADCV, SUBV ou SBCV et agit sur le résultat de cette dernière. Une construction THEN/(ELSE)/ENDIF · devrait suivre cette instruction.

Remarque: Les IFs ne s'emboîtent pas!

### **IFSENSED (SI DETECTE)**

Catégorie - Instruction Conditionnelle (Interrogateur)

Format: IFSENSED THEN commandes... **IELSE** commandes...l ENDIF

### Fonction:

Cet interrogateur renvoie un résultat TRUE si le joueur occupe un espace détectable par un détecteur. Une construction THEN/(ELSE)/ENDIF placée après le résultat de l'interrogateur agit sur ce dernier. L'efficacité d'un détecteur peut être réglée en modifiant sès ATTRIBUTES.

### **IFSHOT (SI ABATTU)**

Catégorie - Instruction Conditionnelle (Interrogateur)

Format: IFSHOT o (objet)

THEN commandes... **IELSE** commandes... ENDIF

Fonction:

Vérifie si vous venez d'abattre un objet (o), renvoyant un résultat TRUE ou FALSE.

### **IFTIMER (SI TIMER)**

Catégorie - Instruction Conditionnelle (Interrogateur) Format: IFTIMER THEN commandes.. IELSE commandes...l ENDIF

### Fonction:

Cette commande vérifie le drapeau du TIMER. Elle renvoie un résultat TRUE si un laps de temps de la durée précisée dans la section SETUP s'est écoulé. Sinon, un résultat FALSE est obtenu. Utilisez la commande TIMER pour régler la fréquence du TIMER.

**IFVIS** 

ENDIF

Catégorie - Instruction Conditionnelle (Interrogateur)

Format: IFVIS

THEN commandes... IELSE commandes...l

### Fonction:

Cette commande vérifie le drapeau INVISIBLE dans le byte de statut de l'Obiet P1 dans la Zone P2. Si aucune zone n'a été précisée, l'objet est supposé se trouver dans la zone actuelle. La commande renvoie un résultat TRUE si l'objet en question est VISIBLE et un résultat FALSE s'il ne l'est pas. Exemple:

> IFHIT 12 THEN ELSE (si objet 12 (disons, une porte) n'est pas touché, alors finir) **FND** ENDIF (s'il I'est, traiter commandes suivantes) IFVIS 4 (si objet 4 (un interrupteur, peut-être) est visible) THEN (alors) GOTO 1 5 (aller à entrée 1 dans zone 5) ENDIF

### Exemple 2:

Vous vérifier si un objet est invisible, vérifiez s'il est visible mais agissez sur un résultat False.

IFVIS<sub>4</sub> THEN **FISE** (INSEREZ VOS COMMANDES ICI) ENDIF

### **INVIS**

Catégorie - Manipulation d'Objet

Format: INVIS P1 [P2]

Fonction:

Rend l'objet P1 dans la zone P2 (optionnelle) invisible. Si la zone n'est pas précisée, l'objet P1 dans la zone actuelle est rendu invisible.

Exemple:

IFSHOT 8 THEN INVIS 9 ENDIF

Une condition simple disant que si l'objet 8 est abattu, l'objet 9 devient invisible. Voir également INVIS, VIS.

### **MODE**

Catégorie - Instruction Véhicule

Format: MODE P1 (mode de mouvement)

Fonction:

Cette commande modifie le mode de mouvement actuel du joueur, dans le jeu- Le joueur est restreint à CRAWL (RAMPER), WALK (MARCHEB), RUN (COURIR) FLYI (VOLER 1) et FLY2 (VOLER 2). La valeur du nouveau mode P1 doit être entre 0 et 4. Toute valeur supérieure à 4 sera interprétée en tant que 4 et toute valeur inférieure à 0 sera interprétée en tant que 0. La liste ci-dessous donne les paramètres, et ce qu'ils représentent:

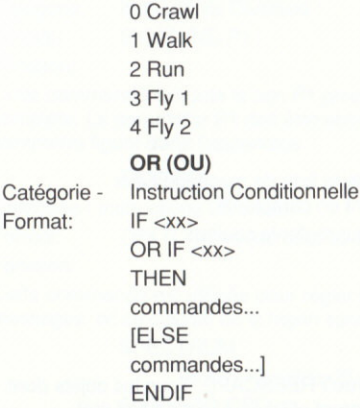

Fonction:

Format:

Cette commande combine le résultat de deux commandes de vérification de condition ou plus, et donne un résultat TRUE si I'une des vérifications en question est TRUE. Sinon, un résultat FALSE est obtenu.

Voir également lF <xX>, THEN, ELSE, ENDIF, AND

### **ORV**

Catégorie - Manipulation de Variable

Format: ORV P1 V2

Fonction:

Cette commande exécute un OR (OU) binaire logique sur les deux valeurs précisées. La valeur P1 est mise en conionction par un OR avec la valeur V2 et le résultat est enregistré dans la variable. Les drapeaux sont établis en fonction du résultat. Cette instruction nécessite une certaine compréhension des fonctions Binaire et Logique.

Exemple:

IFSHOT 8 (objet) THEN ORV 221 ENDIF

Cet exemple utilise B2 de la Variable V21 comme drapeau pour dire que l'objet 8 a été abattu. En utilisant cette méthode il est possible d'utiliser une Variable pour enregistrer un nombre de drapeaux ON/OFF(Activés/Désactivés). Les drapeaux peuvent être vérifiés en utilisant la commande ANDV. Exemple:

> ANDV 2 21 IFEO THEN commandes... **IELSE** commandes... ENDIF

### PRINT (IMPRIMER)

Catégorie - Instructions Diverses

Format: PRINT mm xx yy (message et coordonnées)

Fonction:

Cette commande lmprime le message précisé {mm) à partir de la liste de messages aux coordonnées X (xx) et Y (yy) précisées. Ces coordonnées sont en caractères. Remarque: Vous devez utiliser une commande TEXTCOL pour régler la couleur.

### FEORAW (BETRACER)

Catégorie - Instructions Diverses

Format: REDRAW

Fonction:

Cette commande force un retracé immédiat de la lenêtre de vue FREESCAPE. Tous les objets dont le stalut a changé depuis la dernière mise à jour de tableau seront affichés à leur nouvelétat.

### **SETV**

Catégorie - Manipulation de Variable

Format: SETVPI V2

Fonction:

Cette commande règle la variable V2 à la valeur P1.

### souND (soN)

Catégorie - Instructions Diverses

Format: SOUND P1

Fonction:

Cette commande exécute immédiatement le son numéro P1. Le paramètre P1 doit être entre 0 et 12. Une liste des sons correspondant à la valeut du paramètre figure dans l'appendice.

### **SBCV**

Catégorie - Manipulation de Variable

SUBSTRACT WITH CARRY (SOUSTRAIRE AVEC PORTER)

Format: SBCV P1 V2

Fonction:

Cette commande soustrait la valeur absolue P1 de la Variable V2. Si le drapeau "carry" était réglé avant l'exécution de cette instruction, le résultat est diminué de un.

Voir également ADDV, ADCV, SUBV

### **SUBV**

Catégorie - Manipulation de Variable

Format: SURV P1 V2

Fonction:

Soustrait la valeur absolue P1 de la Variable V2. Voir également ADDV, ADCV, SBCV.

### **SYNCSND**

Catégorie - Instructions Diverses

Format: SYNCSND P1

Fonction:

Cette commande exécute le son P1 précisé en synchro avec la prochaine mise à jour de tableau complète. Le paramètre P1 doit être entre 0 et 12. Une liste des sons correspondant à la valeur du paramètre figure dans I'appendice.

### **TEXTCOL**

Catégorie - Instructions Diverses

Format: TEXTCOI. cc (numéro de la couleur voulue)

Fonction:

Cette commande est utilisée pour régler la couleur du texte et du fond pour l'impression de messages. cc se calcule de la façon suivante:

SPECTRUM

(encre)+(papier x8)+(64 si Clarté requise)+(128 si Clignotement requis) AMSTRAD CPC

 $($ encre $)$ +(papier  $\times$  4)

c64

encre)+(papier x 16)

### THEN (ALORS)

Catégorie - Phrase de Condition Format: IF<xx> THEN commandes... **IELSE** commandes...]

ENDIF

### Fonction:

Cette commande vérifie le statut du drapeau Zero en CCR. Si le contenu est TRUE, les commandes suivant la phrase THEN sont exécutées iusqu'à ce que soit un ELSE, soit un ENDIF soit trouvé Si un ELSE est trouvé, les commandes suivantes sont ignorées jusqu'à la prochaine commande ENDIF ou la fin de la liste de commandes. Si un ENDIF est trouvé, l'exécution normale de commandes continue avec les commandes qui suivent. La commande THEN est la seule commande qui examine le résultat d'une condition, donc une combinaison IF<xx>, ELSE, ENDIF sans une commande THEN produirait des résultats incorrects.

### **TIMER**

Catégorie - Instructions Diverses

Format: TIMER P1

Fonction:

L'instruction TIMER établit la fréquence à laquelle le drapeau de timer est réglé, pour être détecté par une inslruction IFTIMER. Pl correspond à I'intervalle temporel, en 50èmes de seconde.

### **TOGVIS**

Catégorie - Manipulation d'Objet

Format: TOGVIS P1 [P2] (objet [zone])

Fonction:

Cette commande rend un objet visible, invisible ou un objet invisible, visible. Si aucune zone n'est précisée, l'objet est supposé se trouver dans la zone actuelle.

### **VIS**

Catégorie - Manipulation d'Objet

Format: VIS P1 [P2] (objet [zone])

Fonction:

Cette commande rend un obiet visible. Voir également lNVIS, lFlNVIS, lFVIS, TOGVIS

### xoRv

Catégorie - Manipulation de Variable

Format: XORV P1 V2

Fonction:

Cette commande exécute un EXCLUSIVE OR (OU EXCLUSIF) (EOR/XOR) binaire logique sur les deux valeurs précisées. La valeur P1 est mise en conjonction par un OR avec la variable V2 et le résultat est enregistré dans la variable. Les drapeaux sont réglés en fonction du résultat. L'instruction nécessite une certaine compréhension des fonctions Binaire et Logique.

Exemple:

IFACTIVE 12 (objet) THEN ORV 8 21 ENDIF

Ceci utilise Bit3 (le quatrième byte) de la Variable V21 comme un drapeau pour dire que l'objet 12 a été Activé ou Désactivé. Ceci nous permet de faire permuter un drapeau n'utilisant qu'un byte. Les usages possibles en sont la surveillance continue des interrupteurs qui alternent entre on ou off. En utilisant cette méthode il est possible d'utiliser une variable pour accumuler jusqu'à huit drapeaux on/otf. Les draoeaux Deuvent être vérifiés en utilisant la commande ANDV.

Exemple:

**ANDV 821** IFEO THEN commandes... IELSE commandes...1 ENDIF

### EXEMPLES

### POUR ALLER DANS UNÊ AUTRE ZONE

En exemple, nous utiliserons l'objet 3 qui est notre PORTE et l'objet 4 qui est notre EMBRASURE. Pour plus de simplicité, l'embrasure est un RECTANGLE noir placé contre le mur et la porte est un CUBE rouge qui a été "aplati" en utilisant les outils EDIT et placé en face et près de l'embrasure. L'EMBRASURE (rectangle) devrait être réglée sur INVISIBLE par l'intermédiaire de la fonction ATTRIBUTES à la fois pour le START STATUS (STATUT DE DEPART) et le PRESENT STATUS (STATUT ACTUEL). Nous utiliserons la commande IFACTIVE pour "ouvrir" la porte et révéler l'embrasure de la façon suivante. Introduisez la conditon suivante en tant que condition "LOCAL" (commencez par en créer une sicela est nécessaire):

> IFACTIVE 3 THEN INVIS 3 VIS 4 ENDIF

Maintenant, faites des essais en appuyant sur la barre d'espacement et positionnez le curseur sur la porte. Appuyez ensuite sur la touche A. La porte (obiet 3) devrait disparaîlre et être remplacée par l'embrasure (objet 40).

Créez une nouvelle zone (AREA) par I'intermédiaire de I'option ADD AREA el retournez à la zone 1 par l'intermédiaire de l'option GOTO AREA. Maintenant, ajoutez les commandes de condition suivantes de la même manière que ci'dessus et introduisez: (elles peuvent être mises à la suite de la série d'instructions précédente, ou placées dans une nouvelle liste de conditions locales dans la même zone).

> IFHIT 4 THEN

### GOTO 12

### **ENDIF**

Maintenant, essayez de marcher vers l'"embrasure" jusqu'à ce que vous entriez en collision avec elle. Vous serez instantanément transporté à l'Entrée 1 (ENTRANCE 1) dans la Zone 2  $(ABEA 2)$ 

### POUR RENDRE UN OBJET VISIBLE OU INVISIBLE

Comme vous l'avez vu dans l'exemple précédent, faire disparaître et réapparaître des objets est très simple. Si, par exemple, nous voulons qu'un objet (disons, l'objet 3) devienne invisible quand il est abattu, nous introduisons la condition suivante comme condition LOCALE (créez-en une si cela est nécessaire)

> **IFSHOT 3 THEN INVIS3 FNDIF**

Tirez sur l'objet 3 et voyez le résultat.

### POUR PRODUIRE UN SON

Cet exemple produit un tintement quand un objet (objet 5) est ramassé.

**IFACTIVE 5 THEN INVIS5** SYNCSND 1 **ENDIF** 

### **COMMENT UTILISER LES VARIABLES**

Le format utilisé pour une VARIABLE peut être manipulé de façon similaire par l'intermédiaire de divers types de conditions. Nous pourrions, par exemple, faire qu'une variable soit augmentée pour que la valeur soit supérieure quand il est abattu, de la facon suivante:

**IFSHOT 3** 

**THFN** 

**ADDV 25 21** 

Ajoutant ainsi 25 à la VARIABLE 21. De même, une valeur peut être déduite d'une VARIABLE en utilisant l'exemple suivant:

> **IFSHOT 3 THEN**

**SUBV 1521** 

Pour régler une variable de sorte qu'elle contienne un nombre précis, nous pourrions utiliser les commandes de condition GENERALES suivantes:

#### SFTV 021

Ce même procédé peut être incorporé dans des conditions légèrement plus compliquées, par lesquelles nous voulons vérifier la valeur de la variable puis, vérifier si elle est TRUE et régler la variable de sorte qu'elle contienne une autre valeur, de la manière suivante:

> CMPV 0 21. **IFIT THEN**

### SETV 30 21

### ENDIF

Ainsi, si la Variable 21 contient une valeur supérieure à 0, la Variable 21 sera réglée de facon à contenir la valeur 30.

### ENCOBE A PROPOS DES VARIASLES

L'utilisation des variables vous permet de créer une grande gamme de conditions, de la plus simple à la plus compliquée. Le système comprend 112 (0-111) variables à utiliser avec le COMMAND LANGUAGE. Ces variables sont des zones d'enregistrement de 8 bytes (c'est à-dire qu'elles peuvent contenir des nombres entre 0 et 255) qui peuvent être utilisées pour emmagasiner et manipuler diverses valeurs numériques au sein de I'environnement; à savoir, score de joueur, position d objet, réserve de carburant ou un timer. 16 des Variables disponibles (1 12 à 127) sont utilisées par le système FREESCAPE II. Le contenu de ces variables est mis à jour par le système à chaque tableau et toutes les modifications des variables sont également notées par le système- Si une commande de variable était de changer la valeur enregistrée dans la Variable 112 (la position suivant X du point de vue (bas)) le tableau suivant devrait déplacer le joueur jusqu'à la nouvelle position suivant X précisée. Le contenu des variables du système est le suivant:

112 Position du point de vue selon X Bas

113 Position du point de vue selon X Haut

114 Position du point de vue selon Y Bas

115 Position du point de vue selon Y Haut<br>116 Position du point de vue selon Z Bas

117 Position du point de vue selon Z Haut

<sup>1</sup>18 Rotations du"point de vue autour de I'axe X (O-71 incréments de 5 degrés)

<sup>1</sup>19 Rotations du point de vue autour de l'axe Y (0 71 incréments de 5 degrés)

120 Rotations du point de vue autour de l'axe Z (0-71 incréments de 5 degrés)

121 Pressions de touches actuelles (ASCII)

122 Interruption de compteur (Bas)

123 Interruption de compteur (Haut)

124 Réglage actuel Zone/Données

125 Compteur de munitions (si réglé sur 0 le ioueur ne peut pas tirer) (si régté sur 255, donne des munitions infinies à moins qu'elles ne soient diminuées par un tir)

126 Pointeur de Police commençant au caractère 32 Bas) (Utilisateurs

127 Pointeur de Police commençant au caractère 32 Haut}Expérimentés Uniquement)

### MANIPULATION DE VALEURS SUPERIEURES A 255

### VALEURS DE DEUX BYTES (0-65535)

Si, par exemple, nous réglons la variable 10 de sorte qu'elle contienne le score du jeu. à atficher par l'intermédiaire d'un Instrument en tant que nombre à 5 chitlres, deux variables (bytes) sont nécessaires pour enregistrer ceci. La Variable 10 enregistre le byte BAS (LOW) (le premier) et la variable 11 enregistre le byte HAUT (HIGH) (le dernier)

Pour ajouter 100 au score, vous devez effectuer les opérations suivantes:

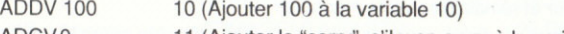

ADCVO 11 (Ajouter le "carry", s'il y en a un, à la variable 11) Pour ajouter 300 au score, les 300 doivent être divisés en deux bytes, de la façon

suivante:

 $300$  divisés par  $256 = 1$  reste  $44$ Donc pour ajouter 300 à notre score: ADDV 44 ADCV<sub>1</sub> 10 1l Et pour soustraire 300 de notre score: SUBV<sub>44</sub> SBCV <sup>1</sup> 10 (Enlever 44 à la variable 10) 11 (et enlever un avec "borrow" (s'ily en a un) à la variable 11)

### UTILISATION DU COMPILATEUR

Dans certaines versions du compilateur, on vous demandera si vous voulez charger ou sauvegarder des données de la disquette ou de la cassette. Faites votre sélection en appuyant sur T ou D quand l'ordinateur vous le demande.

Quand le compilateur sera chargé, vous devrez insérer la Cassette ou la Disquette de Destination. C'est le medium sur lequel votre monde utilisable sera localisé. Vérifiez que la Cassette/Disquette de DESTINATION n'est pas une cassette/disquette de Données ou de Programme. Pour les utilisateurs de disquette, la disquette de DESTINATION doit être formatée normalement, en suivant les instructions du manuel de votre ordinateur.

Quand la cassette/disquette de destination est prête, appuyez sur une touche et le système commencera à sauvegarder une partie du programme "Runner".

Finalement, vous devrez charger le FICHIER DE OONNEÊS (DATAFILE). Vous devrez introduire le numéro du fichier de données (0-9) et insérer votre cassette/disquette de données (DATA). ll s'agit de la cassette/disquette qui contient vos données. Quand vous serez prêt, appuyez sur une touche.

Quand les données seront chargées, vous devrez remettre en place la cassette/disquette de DESTINATION (un message vous demandera de le faire). Une fois que vous l'aurez fait, appuyez sur une touche. Les données seront copiées sur la cassette/disquette de DESTINATION,

Finalement, on vous demandera si vous voulez une bordure. Si vous avez créé une bordure à inclure dans votre environnement, appuyez sur Y, sinon, appuyez sur N.

Dans le cas du Spectrum et du CPC, il s'agit de simples décharges d'écran. La bordure pour le C64 doit être au format Advanced art studio en mode Lo-res multicolore bitmappé.

Si vous tapez un Y, vous devrez insérer la cassette/disquette contenant une copie de sauvegarde de l'image de la bordure. Appuyez sur une touche quand vous serez prêt. Le programme vous demandera le nom du fichier de la bordure. Tapez le nom en entier et appuyez sur enter. La bordure devrait se charger. Une fois que la bordure est chargée, on vous demande d'insérer la cassette/disquette de DESTINATION.

Insérez Ia cassette/disquette de DESTINATION et appuyez sur une touche quand vous serez prêt.

Le compilateur sauvegardera alors les sections tinales des données sur la cassette/disquette de DESTINATION utilisable.

Le monde utilisable est maintenant créé. En appuyant sur une touche à ce moment-là vous sortez du compilateur et réinitialisez votre machine.

Vous êtes libre de distribuer ou vendre la version utilisable compilée de votre

environnement. Vous n'avez qu'à mentionner sur votre produit qu'il a été créé avec le 3D Construction Kit.

REMARQUE: La vente ou la distribution de copies de l'Editeur du 3D Construction Kit ou de toute partie de l'Editeur ou des données qui l'accompagnent est interdite.

### APPENDICE TOUCHES DE CONTROLE PAR DEFAUT

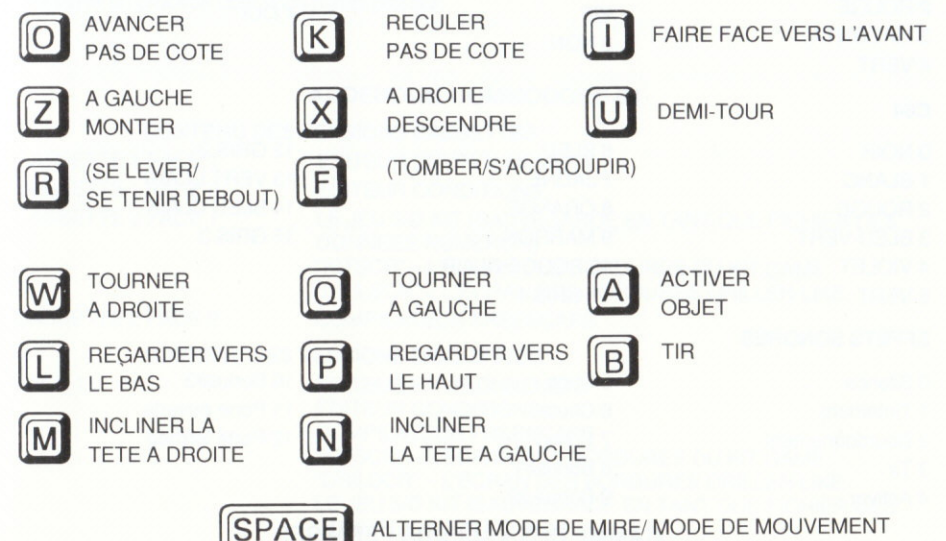

ALTERNER MODE DE MIRE/ MODE DE MOUVEMENT

CTRL/SymbolShift - UTILISEE EN CONJONCTION AVEC LES TOUCHES DE MOUVEMENT. ELLE ACCELERE LE MOUVEMENT.

ESC/RUNSTOP/BREAK (ShiftSpace) - REINITIALISE L'ENVIRONNMENT (Dans l'écran de TEST, vous serez ramené à l'EDITEUR)

### **VALEURS DE LA PALETTE**

### **AMSTRAD CPC**

0 NOIR 1 BLEU 2 BLEU VIF 3 ROUGE 4 MAGENTA 5 MAUVE **6 ROUGE VIF 7 VIOLET 8 MAGENTA VIF**  9 VERT 10 BLEU-VERT 11 BLEU CIEL 12 JAUNE 13 BLANC **14 BLEU PASTEL** 15 ORANGE 16 ROSE **17 MAGENTA PASTEL**  **18 VERT VIF 19 VERT GLAUQUE** 20 BLEU-VERT VIF 21 VERT CITRON **22 VERT PASTEL** 23 BLEU-VERT PASTEL 24 JAUNE VIE **25 JAUNE PASTEL** 26 BLANC VIF

### **SPECTRUM**

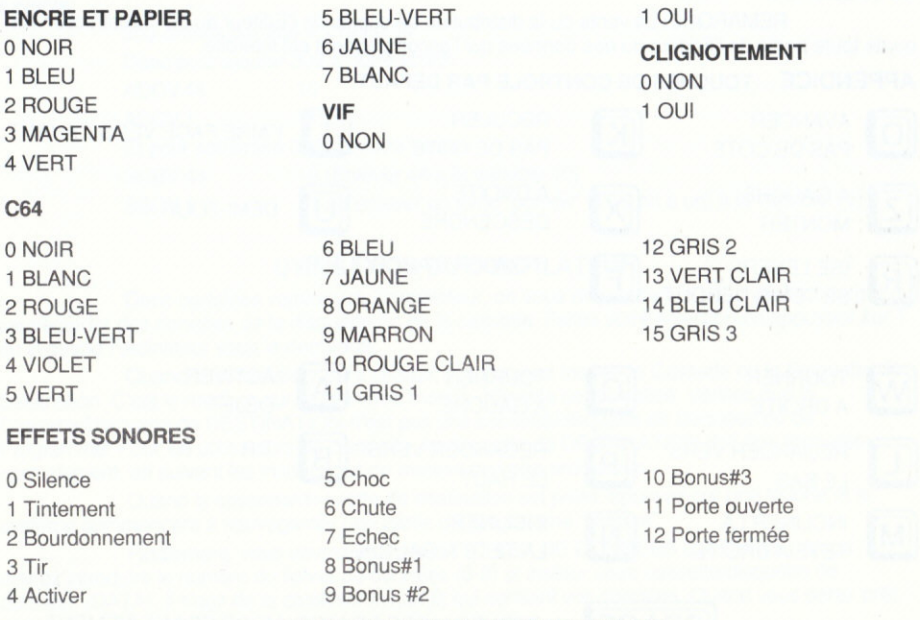

### GAMME OES VALEURS PERMISES

Position d'objet selon X 0-127 (une unité coordonnées d'objet = 64 unités en coordonnées de monde) Position d'objet selon Y 0-63 (une unité coordonnées d'objet = 64 unités en coordonnées de monde) Position d'objet selon Z 0-127 (une unité coordonnées d'objet = 64 unités en coordonnées de monde) Taille d'objet X 0-127 (une unité coordonnées d'objet = 64 unités en coordonnées de monde) Taille d'obiet Y 0-63 (une unité coordonnées d'objet = 64 unités en coordonnées de monde) Taille d'obiet Z O-127 (une unité coordonnées d'obiet = 64 unités en coordonnées de monde) Point de Vue X 0-8191 (128x64) Point de Vue Y 0-4093 (64x64) Point de Vue Z 0-8191 (128x64) Nombres dans les conditons 0-255 Variables 0-127 qui peuvent être enregistrées (112 à 127 sont des variables de système)

### CONSEILS ET TUYAUX UTILES

1 Sauvegardez régulièrement

2 Ayez toujours des disquettes formatées ou des cassettes vierges à portée de la main pour sauvegarder des données.

3 N'oubliez pas de mentionner le numéro de sortie et le numéro de série du 3D Construction Kit dans

toute correspondance.

4 Colorez les côtés d'objets qui ne peuvent jamais être vus en invisible pour améliorer la performance.

5 Faites très attention quand vous introduisez des Conditions car un cycle infini pourrait être créé, ce quipourrait provoquer un crash. En cas de doute, sauvegardez vos données sur une disquette avant d'essayer un procédé dont vous n'êtes pas sûr.

### ADDÊNDUM COMMODORE 64

### CONTENU DES VERSIONS CASSETTES

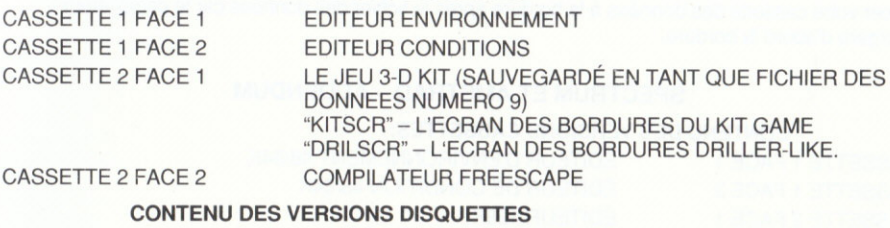

FACE 1 EDITEUR ENVIRONNEMENT EDITEUR CONDITIONS COMPILATEUR FREËSCAPE "KITSCR"\_ L'ECRAN DES BOBDURES DU KIT GAME "DBILSCR" \_ L'ECBAN DES BORDURES DBILLER-LIKE LE JEU 3-D KIT (SAUVEGARDÉ EN TANT QUE FICHIEB DES DONNEES NUMEBO 9)

 $-$  N'APPLIYEZ PAS SUR 'RESTORE' PENDANT LE CHARGEMENT OU LA SAUVEGARDE CAR L'OBDINATEUR RISQUERAIT DE TOMBER EN PANNEI

- Après le chargement du KIT GAME, il reste très peu de mémoire. Supprimez donc quelque chose avant d'y ajouter des zones, des objets ou des conditions.

- La commande Freescape TESTV vous permel d'essayer des bits individuels dans une variable. Elle est similaire à la commande ANDV mais le résultat n'est pas enregistré n'importe où.

EXEMPLE: TESTV 128 001 essaiera le bit supérieur de la variable 1.

- Quand vous éditez des objets dans la zone Globals, vous devez les rendre visibles à I'aide de l'option-raccourci GLOBAL.

- Le plancher de la zone de départ et des zones nouvellement créées est un objet global (objet numéro 129). ll ne peut donc être édité que dans la zone des Globals.

- Si vous placez des facettes contre des cubes plats (une taille de cube est égale à zéro) ou contre d'aulres facettes, vous risquez d'avoir des problèmes car ces lacettes se recouvrent partiellement-Utilisez plutôt des cubes d'une taille minimum de 1.

- Le numéro de publication se trouve dans le message 13 du Kit Game. Veuillez mentionner ce numéro dans toute correpondance, si possible.

- SHADING OBJECTS (la coloration des objets) ne se fait pas comme décrit à la page 27 du manuet.

Substituez le paragraphe suivant au premier paragraphe de la page 27:

Sélectionnez un objet à colorer à la manière habituelle. Pour colorer un objet, sélectionnez le côté que vous voulez colorer en plaçant le curseur à côté de l'un des chiffres situés au bas et à gauche de l'écran et appuyez sur Feu. Le curseur se déplacera sur la couleur correspondante, sur le côté droit de l'écran. Déplacez le curseur avec le joystick pour sélectionner la couleur que vous voulez, puls appuyez sur Feu. La nouvelle couleur de ce côté sera aussi affichée dans la fenêtre de visualisation en 3-D.

Quand vous chargez une bordure à partir d'une cassette seulement, cette bordure doit être extraite de l'adresse de mémoire \$3800. Ceci est différent d'un écran standard extrait de Art Studio. Nous vous recommandons d'utiliser un moniteur de code machine ou quelque chose similaire pour la

relacer.<br>– Pour compiler le KIT GAME avec l'un des écrans de bordures dont vous disposez, vous devez<br>le compilateur placer votre cassette des données à la bordure après le fichier des données car le compilateur chargera d'abord la bordure.

### SPECTRUM ET AMSTRAD - ADDENDUM

### CONTENU DES VERSIONS CASSETTES:

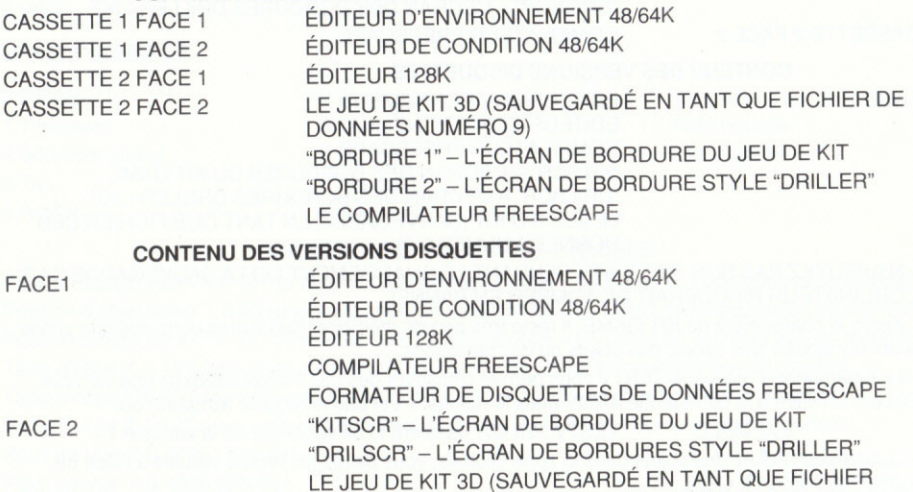

- Quand vous chargez ou sauvegardez sur disquette, les programmes utilisent un formal de disquette spécial. Ayez donc queiques disquettes formatées avec le FREESCAPE DATA DISK FORMATTER avant de commencer à créer votre monde 3D.

NUMERO 9)

- Quand vous compilez votre monde 3D, sauvegardez sur une disquette formatée de manière standard (pas en utilisant le FREESCAPE DATĂ DISK FORMATTER). Consultez le manuel d'utilisation de votre ordinateur pour plus d'informations.

- La commande Freescape TESTV vous permet de tester des bit individuels dans une variable. Il s'agit de la même chose que pour ANDV mais le résultat n'est enregistré nulle part.

EXEMPLE: TESTV 128 001 teste le bit supérieur de la variable 1.

- Quand vous modifiez des objets dans la zone des globaux, vous devez les rendre visibles en

#### AVIS DE COPYRIGHT

Ce programme est protégé par la législation<br>peut pas être copier en matière de copyright et ne<br>peut pas être copié(même pour une copie<br>de sauvegarde), loué ou reproduit ou<br>modifié autrement sans le consentement du<br>détenteu

**LE PIRATAGE** Toutes information relatives au piratage<br> **C'EST DU VOL** Against Software Theft +44 (0)628 660377.

#### AVERTISSEMENT

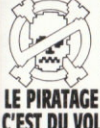

**C'est un crime punie par la loi que de**<br>vendre, lours, offrir ou exposer pour la<br>vende ou la location, ou distribuer autement<br>des copies en contrelaçon (illégales) de ce<br>programme informatique et les personnes<br>commettant

**LE PIRATAGE** Toutes informations relatives au piratage<br> **LE PIRATAGE** Toutes informations relatives au piratage<br> **C'EST DU VOL** devanient êter transmises à The Federation<br> **C'EST DU VOL** Against Software Theft +44 (0)628